# starPep toolbox v0.8

# User Guide

By Developer Team

## **Contents**

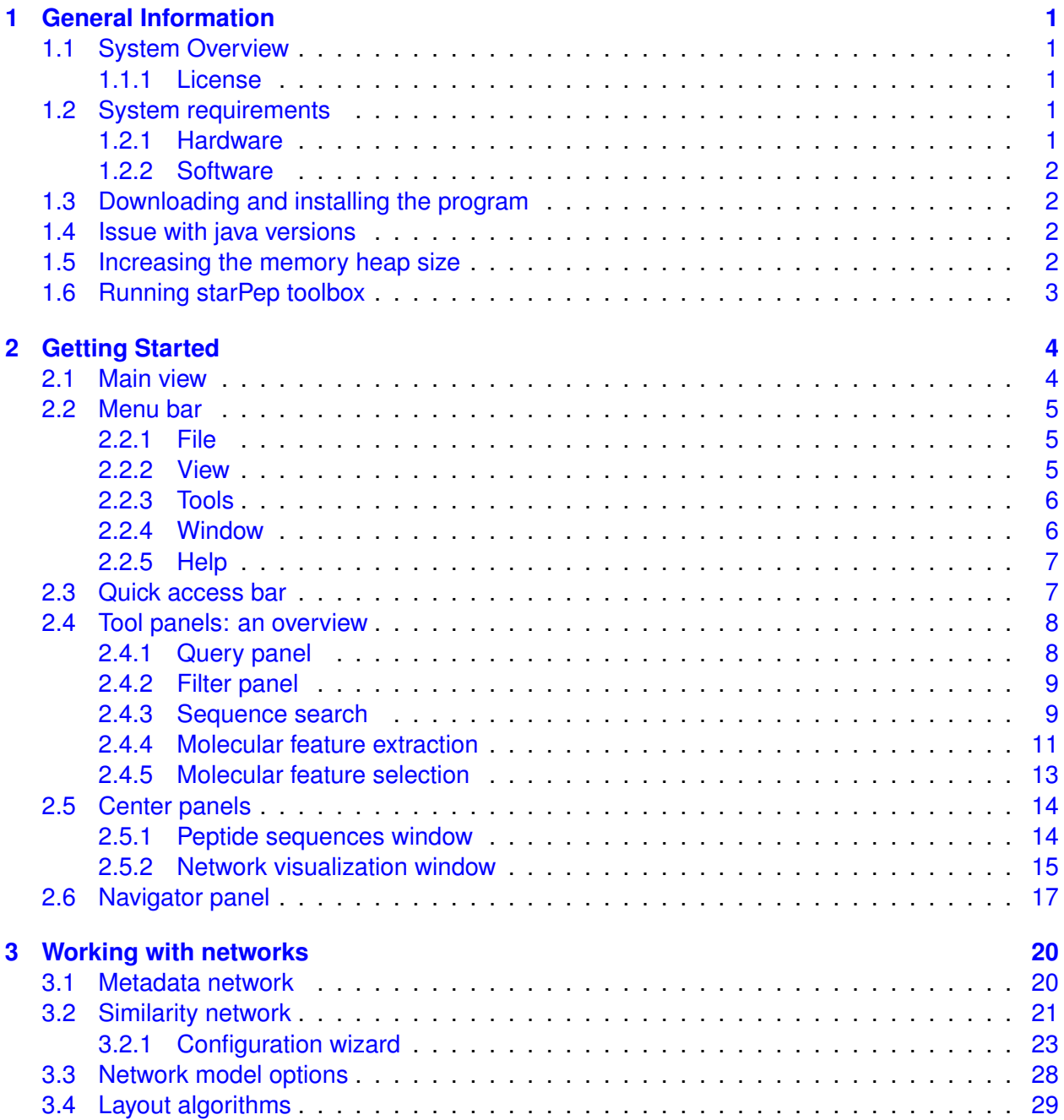

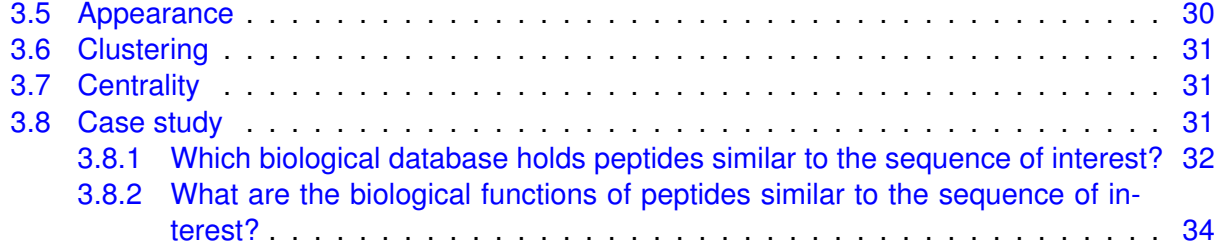

## <span id="page-3-0"></span>**Chapter 1**

## **General Information**

## <span id="page-3-1"></span>**1.1 System Overview**

StarPep toolbox has been designed in a user-friendly way for supporting visual network analysis of bioactive peptides of pharmaceutical interest. The bioactive peptides are collected from a large variety of biological data sources to be organized into an integrated graph database called starPepDB, where peptide nodes are at the center surrounded by their neighbor nodes representing metadata (resembling an asterisk or star schema). This integrated graph database is embedded in starPep toolbox to enable end-user querying, filtering, visualizing, and analyzing the bioactive peptides taking advantage of network-based representations.

#### <span id="page-3-2"></span>**1.1.1 License**

This program is free software: you can distribute it and/or modify it under the terms of a dual license consisting of the Common Development and Distribution License (CDDL) v1.0 and the GNU General Public License (GPL) v3.

### <span id="page-3-3"></span>**1.2 System requirements**

#### <span id="page-3-4"></span>**1.2.1 Hardware**

- Memory (RAM): A minimum of 4 GB is required, but we recommend 8GB or more.
- Processors: We recommend a multi-core processor due to the fact that the software has been implemented to enable parallel processing of computationally intensive tasks.
- Hard Disk: a minimum of 500 MB of free space is required.

#### <span id="page-4-0"></span>**1.2.2 Software**

• Java SE Runtime Environment 8.

**Note**: It does not work (yet) with versions of Java greater than 8.

## <span id="page-4-1"></span>**1.3 Downloading and installing the program**

The binary executable files for Windows, Mac, and Linux are located in  $http://mobile.edu.b.$ [com/starpep/](http://mobiosd-hub.com/starpep/). You can download the zip distribution and extract it to a folder or use an installer for the application.

## <span id="page-4-2"></span>**1.4 Issue with java versions**

StarPep toolbox **does not yet support** any version of Java > 8. **The requirement is java 8**. If you have multiple Java versions installed on your system, please configure starPep toolbox to run on the supported one (Java 8). Find the etc/starPep.conf file in the installed directory and configure the jdkhome="/path/to/jdk" accordingly. The symbol "#" at the beginint of the line means that it is commented out, please remove it.

## <span id="page-4-3"></span>**1.5 Increasing the memory heap size**

You may increase the memory heap further if there is enough RAM available in your system (**recommended**). First, you have to switch to the directory where the application has been installed or extracted. Open the text file "starpep.conf" located under the *etc* folder. Once the file has been open, locate the default options setting and change the min/max heapsize values (-J-Xms or -J-Xmx). For instance, to increase the memory heap size from 4G to 8G, enter the value:

Before (4G):

default\_options="--branding starpep -J-Xms24m -J-Xmx4G"

After (8G):

default\_options="--branding starpep -J-Xms24m -J-Xmx8G"

Then save the text file *etc/starpep.conf* and run the application.

## <span id="page-5-0"></span>**1.6 Running starPep toolbox**

StarPep toolbox can be initiated by running the *bin* executable files located in the installed directory, or by clicking the application icon (if installed).

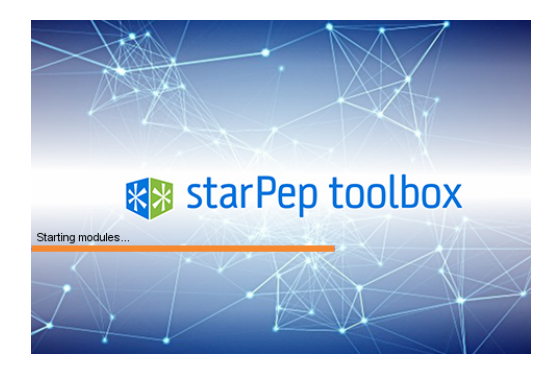

Figure 1.1: Loading screen of StartPep toolbox

## <span id="page-6-0"></span>**Chapter 2**

# **Getting Started**

## <span id="page-6-1"></span>**2.1 Main view**

| StarPep toolbox v0.8.3 - Default workspace<br>п<br>× |                                   |                                               |                                         |                                                         |        |                                                |                  |
|------------------------------------------------------|-----------------------------------|-----------------------------------------------|-----------------------------------------|---------------------------------------------------------|--------|------------------------------------------------|------------------|
| File View Tools Window Help                          |                                   |                                               |                                         |                                                         |        |                                                |                  |
| Α                                                    |                                   | □□・□・□■・□□・○ Ⅲ ■ ○ ↑                          | $\overline{2}$                          |                                                         |        |                                                |                  |
| Query $\times$ Filter                                | <b>Single query sequence</b>      | 3                                             | Peptide sequences X                     |                                                         |        | $\overline{4}$<br>starPep_00008 - Properties X | 5                |
| Match all (and)                                      | $\vee$ + + $\vee$                 | $\triangleright$ Run<br>$\bullet$<br>$\times$ | Fetched: 45.120                         | Attribute filter: ID<br>$\vee$ equal to<br>$\checkmark$ | +      | Peptide                                        |                  |
|                                                      |                                   |                                               |                                         |                                                         |        | ID.                                            | starPep_00008    |
| All peptides                                         |                                   |                                               | Peptide                                 | Sequence                                                | Length | Sequence                                       | GWGSFFKKAAHVGKH. |
|                                                      |                                   |                                               | S starPep_00000                         | <b>GIGAVLKVLTTGLPALISWIKRKRQQ</b>                       | 26     | .ength                                         | 25               |
|                                                      |                                   |                                               | S starPep_00001                         | <b>GIGKFLHSAKKFGKAFVGEIMNS</b>                          | 23     |                                                |                  |
|                                                      |                                   |                                               | S starPep_00002                         | <b>ILPWKWPWWPWRR</b>                                    | 13     |                                                |                  |
|                                                      |                                   |                                               | S starPep 00003                         | <b>KWCFRVCYRGICYRRCR</b>                                | 17     |                                                |                  |
|                                                      |                                   |                                               | StarPep_00004                           | LLGDFFRKSKEKIGKEFKRIVQRIK                               | 37     |                                                |                  |
|                                                      |                                   |                                               | S starPep_00005                         | <b>FFHHIFRGIVHVGKTIHRLVTG</b>                           | 22     |                                                |                  |
|                                                      |                                   |                                               |                                         |                                                         |        |                                                |                  |
|                                                      |                                   |                                               | starPep_00006                           | <b>FLPLIGRVLSGIL</b>                                    | 13     |                                                |                  |
|                                                      |                                   | $\rightarrow$                                 | S starPep_00007                         | <b>FWGALAKGALKLIPSLFSSFSKKD</b>                         | 24     |                                                |                  |
| Apply query automatically                            |                                   |                                               | S starPep_00008                         | <b>GWGSFFKKAAHVGKHVGKAALTHYL</b>                        | 25     |                                                |                  |
|                                                      |                                   | S starPep_00009                               | ACNFQSCWATCQAQHSIYFRRA.                 | 36                                                      |        |                                                |                  |
| 6<br>Navigator $\times$                              |                                   | S starPep 00010                               | ALWKTMLKKLGTMALHAGKAALG.                | 34                                                      |        |                                                |                  |
| Metadata relationships                               | $\vee$ $\vdash$ - All metadata -- | $\sim$ $\omega$<br>प                          | StarPep_00011                           | FLPLLAGLAANFLPTIICKISYKC                                | 24     |                                                |                  |
| Peptide                                              | Label                             | Metadata                                      | starPep_00012                           | FLPVLAGIAAKVVPALFCKITKKC                                | 24     | starPep_00008                                  |                  |
| starPep_00008                                        | compiled in                       | YADAMP<br>$\wedge$                            | S starPep_00013                         | <b>GLLSVLGSVAKHVLPHVVPVIAEHL</b>                        | 25     |                                                |                  |
| starPep 00008                                        | compiled in                       | BaAMP                                         | StarPep_00014                           | <b>GLNTLKKVFOGLHEAIKLINNHVO</b>                         | 24     |                                                |                  |
| starPep_00008                                        | compiled_in                       | <b>ANTISTAPHYBASE</b>                         | S starPep_00015                         | HVDKKVADKVLLLKQLRIMRLLTRL                               | 25     |                                                |                  |
| starPep_00008<br>starPep 00008                       | compiled_in<br>compiled in        | AntiTbPdb<br><b>APD</b>                       | StarPep_00016                           | IWLTALKFLGKHAAKHLAKQQLSKL                               | 25     |                                                |                  |
| starPep_00008                                        | compiled_in                       | DRAMP_Patent                                  | starPep_00017                           | KTCEHLADTYRGVCFTNASCDDH.                                | 46     |                                                |                  |
| starPep_00008                                        | compiled_in                       | <b>ADAM</b>                                   |                                         |                                                         |        |                                                |                  |
| starPep 00008                                        | compiled in                       | ParaPep                                       | StarPep_00018                           | KWKLFKKIEKVGQNIRDGIIKAGP.                               | 37     |                                                |                  |
| starPep_00008                                        | compiled_in                       | <b>Hemolytik</b>                              | Output - Default workspace X            |                                                         |        |                                                | $\overline{7}$   |
| starPep_00008                                        | compiled_in                       | <b>DBAASP</b>                                 |                                         |                                                         |        |                                                |                  |
| starPep_00008                                        | compiled in                       | <b>RAPD</b>                                   | 16:33:15 - task running: Database Query |                                                         |        |                                                |                  |
| starPep_00008                                        | compiled_in                       | LAMP_Experimental                             | Fetched peptides: 45.120                |                                                         |        |                                                |                  |
| starPep_00008                                        | compiled_in                       | CAMP_Structure                                |                                         |                                                         |        |                                                |                  |
| starPep_00008                                        | compiled in<br>compiled in        | AMSDb                                         | 16:33:26 - Database Query finished.     |                                                         |        |                                                |                  |
| starPen 00008                                        |                                   | StraPen                                       |                                         |                                                         |        |                                                |                  |
| Relationships: 343.341 > Filtered: 141               |                                   |                                               |                                         |                                                         |        |                                                |                  |

Figure 2.1: StartPep toolbox main window

- 1. Menu bar
- 2. Quick access bar
- 3. Tools panel
- 4. Central panel
- 5. Properties panel
- 6. Navigator panel
- 7. Output panel

**Note:** The above windows panels may be opened from the Window option in the menu bar.

#### <span id="page-7-0"></span>**2.2 Menu bar**

#### <span id="page-7-1"></span>**2.2.1 File**

The following options are accessible from the  $|F_{\text{ile}}|$  option:

**Note**: Workspaces may be used to work with different data models: one per workspace.

 $File$   $\gg$  New workspace Creates a new workspace

File  $\rangle$  Select workspace  $\rangle$  [workspace\_name] Switches to a new workspace

File  $\rangle$  Copy data to  $\rangle$  New workspace Duplicates data model to a new workspace

File  $\rangle$  Rename current workspace Renames the current workspace

File  $\rangle$  Remove workspace

File  $\rangle$  Remove workspace  $\rangle$  Remove current workspace Removes the current workspace

- $\vert$ File  $\rangle$  Remove workspace  $\rangle$  Remove other workspaces Removes the other workspaces, and only remains the current workspace
- File  $\gg$  Clean project Removes all workspaces and sets the default workspace with the default data model
- File Import >>>>>>Peptide sequences (FASTA format) | Imports peptide sequences into a new workspace.

File  $\gg$  Export Exports the following data

File  $\rangle$  Export  $\rangle$  Peptide sequences (FASTA format)

- File  $\rangle$  Export  $\rangle$  Molecular descriptors (**CSV format**)
- File  $\gg$  Export  $\gg$  Networks (**GraphML format**)
- $File \rangle$  Export  $\rangle$  Metadata relationships (CSV format)
- File  $\gg$  Exit Shutdowns the program

#### <span id="page-7-2"></span>**2.2.2 View**

The following options are accessible from the  $|View|$  option:

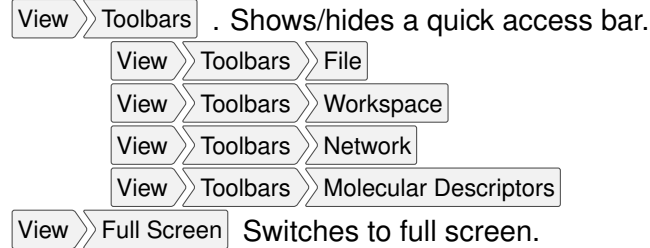

#### <span id="page-8-0"></span>**2.2.3 Tools**

The following options are accessible from the  $|Tools|$  option:

Tools  $\rangle$  Peptide querying Opens/selects the query tab in the Tools panel.

Tools  $\gg$  Peptide search by

Tools  $\rangle$  Peptide search by  $\rangle$  Single Query sequence Opens/selects the single query tab in the Tools panel.

Tools  $\rangle$  Peptide search by  $\rangle$  Multiple Query sequences Opens/selects the multiple query tab in the Tools panel.

Tools  $\rangle$  Peptide search by  $\rangle$  Non-redundant set Opens/selects the non-redundant set tab in the Tools panel.

Tools  $\rangle$  Peptide filtering Opens/selects the filter tab in the Tools panel.

Tools  $\gg$  Molecular features

Tools  $\rangle$  Molecular features  $\rangle$  Extraction  $\rangle$  [molecular descriptor option] Opens/selects the molecular descriptor tab in the Tools panel.

Tools  $\rangle$  Molecular features  $\rangle$  Selection  $\rangle$  [unsupervised feature selection] Opens/selects the unsupervised feature selection tab in the Tools panel.

Tools  $\gg$  Molecular features  $\gg$  Explorer **Opens the feature explorer window.** 

Tools  $\rangle$  Molecular features  $\rangle$  Removing Opens the feature removing window.

Tools  $\rangle$  Network

Tools  $\rangle$  Network  $\rangle$  Metadata Metadata Gpens the window to generate a metadata network.

Tools  $\rangle$  Network  $\rangle$  Similarity Network Copens/selects the chemical space tab in the Tools panel.

Tools  $\rangle$  Network  $\rangle$  Appearance **Opens/selects the appearance tab in the Tools panel.** 

Tools  $\rangle$  Network  $\rangle$  Layout  $\rangle$  [layout algorithm] Opens/selects the layout algorithm tab in the Tools panel.

Tools  $\rangle$  Network  $\rangle$  Clustering  $\rangle$  [clustering algorithm] Opens/selects the clustering algorithm tab in the Tools panel.

Tools  $\rangle$  Network  $\rangle$  Centrality  $\rangle$  [measure] Opens/selects the centrality measure tab in the Tools panel.

Tools  $\rangle$  Network  $\rangle$  Subnetwork mining  $\rangle$  [graph-based algorithm] Opens/selects the graph-based algorithm tab in the Tools panel.

Tools  $\gg$  Options Displays the software configuration window.

#### <span id="page-8-1"></span>**2.2.4 Window**

The following options are accessible from the Window option:

Window  $\gg$  Peptide sequences  $\sim$  Opens/selects the peptide sequences window in the center panel. Window  $\rangle$  Network visualization Opens/selects the network visualization window in the center panel. Window  $\gg$  Properties  $\log$  Opens/selects the properties panel.

Window  $\gg$  Navigator Opens/selects the navigator panel.

Window  $\gg$  Output | Opens/selects the output panel.

Window  $\rangle$  Configure Window  $\rangle$  [options] Window settings

Window  $\gg$  Reset Windows

Window  $\gg$  Close Window

 $W$ indow  $\gg$  Close All Documents

Window  $\gg$  Close Other Documents

Window  $\gg$  Documents... Opens the Document management window.

#### <span id="page-9-0"></span>**2.2.5 Help**

The  $|He|p\rangle\rangle$  About Opens the About information window.

#### <span id="page-9-1"></span>**2.3 Quick access bar**

|  |  | $\begin{bmatrix} 2 & 3 & 4 & 5 & 6 & 7 \end{bmatrix}$ | 8 |  | $\left[\!\left[\begin{array}{c c} 9 & 10 \end{array}\!\right]\!\right]$ 11 $\left[\!\left[\begin{array}{c c} 12 & 12 \end{array}\right]\!\right]$ |  |
|--|--|-------------------------------------------------------|---|--|----------------------------------------------------------------------------------------------------|--|
|  |  |                                                       |   |  |                                                                                                    |  |

Figure 2.2: Quick access bar.

**Note:** These options may be shown/hidden from the menu entry:  $|View\rangle$  Toolbars  $\rangle$  [option]

- 1. Shortcut to File  $\gg$  Clean project
- 2. Shortcut to  $|F$ ile  $\rangle$  New workspace
- 3. Shortcut to  $|F$ ile  $\rangle$  Select workspace
- 4. Shortcut to  $|F$ ile  $\rangle$  Copy data to  $\rangle$  New workspace
- 5. Shortcut to  $|F$ ile  $\rangle$  Rename current workspace
- 6. Shortcut to  $|F$ ile  $\rangle$  Remove workspace
- 7. Shortcut to  $|Tools \rangle$  Molecular features  $\rangle$  Extraction
- 8. Shortcut to  $|$ Tools  $\rangle$  Molecular features  $\rangle$  Selection
- 9. Shortcut to  $|$ Tools  $\rangle$  Molecular features  $\rangle$  Explorer
- 10. Shortcut to  $|Tools \rangle$  Molecular features  $\rangle$  Removing
- 11. Shortcut to  $|Tools \rangle$  Network  $\rangle$  Metadata Network
- 12. Shortcut to  $|Tools \rangle$  Network  $\rangle$  Similarity Network

### <span id="page-10-0"></span>**2.4 Tool panels: an overview**

#### <span id="page-10-1"></span>**2.4.1 Query panel**

This panel may be opened from  $\boxed{\text{Tools}}$  Peptide querying.

**Note:** The recovered peptides are those linked to the specified metadata nodes.

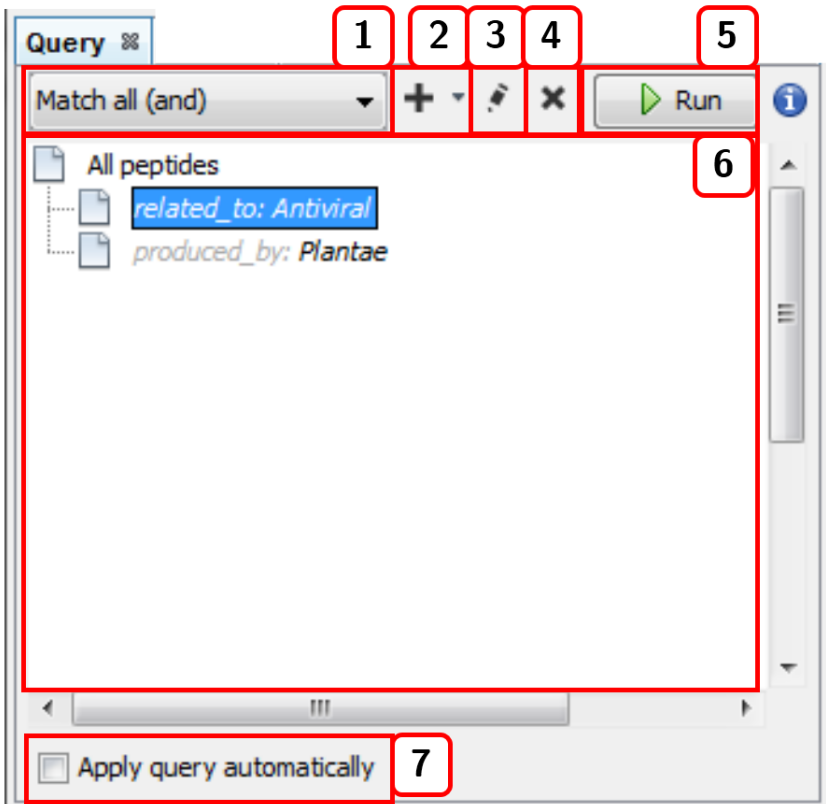

Figure 2.3: Query panel

- 1. Selects the joining condition for the query criteria: Match all (and) or Match all (or).
- 2. Adds a new term (linked metadata) to the query.
- 3. Edits the query term selected.
- 4. Deletes the query term selected.
- 5. Runs the query.
- 6. List of current query terms.
- 7. Applies the query automatically with each change.

#### <span id="page-11-0"></span>**2.4.2 Filter panel**

This panel may be opened from  $\boxed{\text{Tools}}$  Peptide filtering.

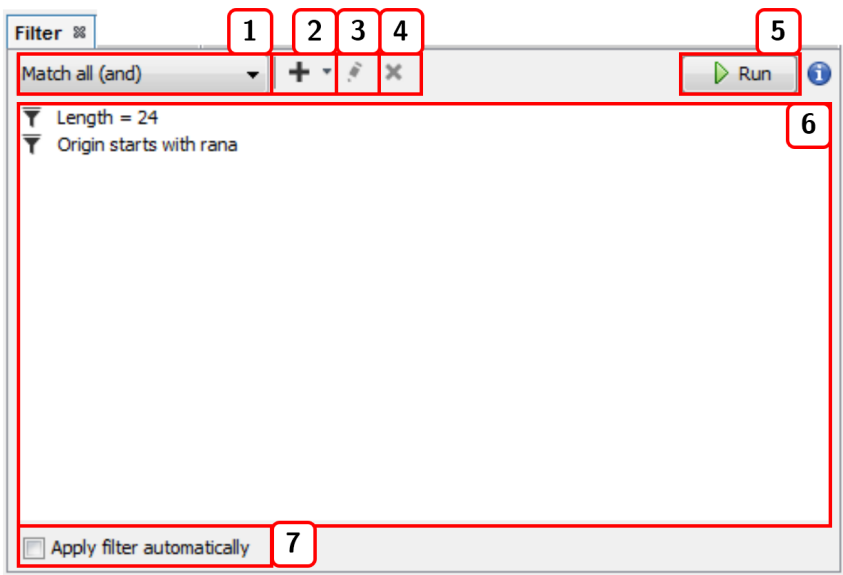

Figure 2.4: Filter panel

- 1. Selects the joining condition for the filter criteria: Match all (and) or Match all (or).
- 2. Adds a new filter.
- 3. Edits the selected filter.
- 4. Deletes the selected filter.
- 5. Runs the filter.
- 6. List of current filters.
- 7. Applies the filter automatically with each change.

#### <span id="page-11-1"></span>**2.4.3 Sequence search**

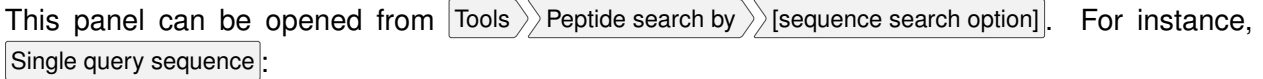

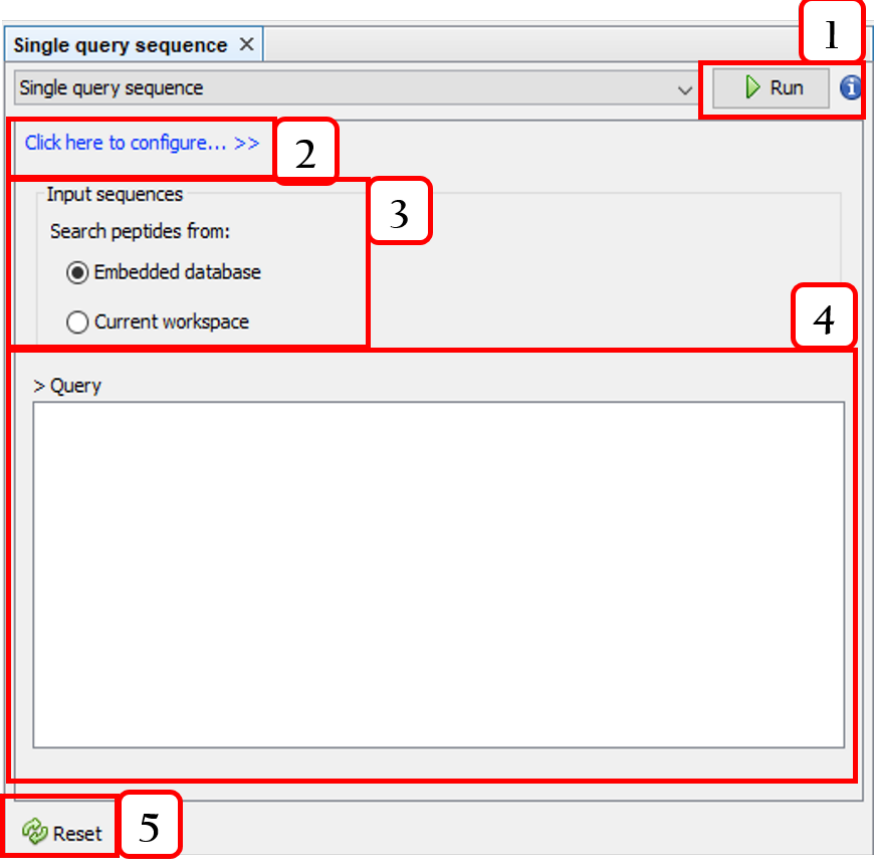

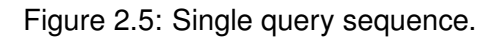

- 1. Runs the query.
- 2. Configures the sequence alignment (Fig. [2.6\)](#page-13-1).
- 3. Selects the target sequences.
- 4. Input sequence.
- 5. Resets the query.

m.

<span id="page-13-1"></span>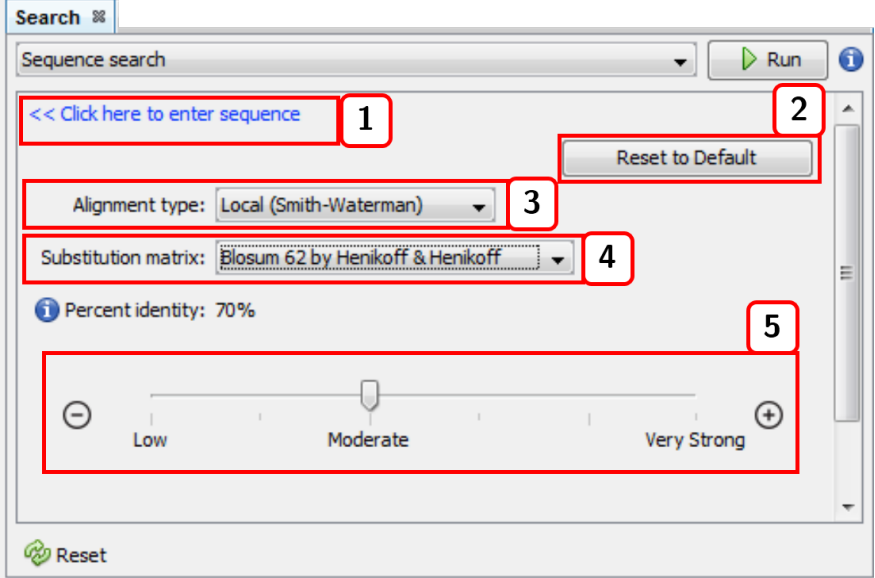

Figure 2.6: Sequence alignment settings.

- 1. Returns to the input sequence view.
- 2. Resets the alignment configuration.
- 3. Alignment type (local or global).
- 4. Substitution matrix.
- 5. Percent identity (default: 98%).

#### <span id="page-13-0"></span>**2.4.4 Molecular feature extraction**

This option is accessible from the menu option:  $\overline{ | \text{Tools} \rangle }$ Molecular features  $\overline{ \rangle }$ Extraction  $\overline{ \rangle }$ [molecular descriptor option] For instance, All descriptors:

**Note:** The calculated molecular descriptors can be removed by accessing the menu options  $\vert$  Tools  $\rangle$  Molecular features  $\rangle$  Removing .

| All descriptors X |                                        |                      |   |           |  |
|-------------------|----------------------------------------|----------------------|---|-----------|--|
| All descriptors   |                                        | $\triangleright$ Run | 0 |           |  |
| No.               | Name                                   |                      |   | $\hat{2}$ |  |
| 1                 | Peptide length                         |                      |   |           |  |
| 2                 | Net charge                             |                      | ☑ |           |  |
| 3                 | <b>Isoelectric Point</b>               |                      | ✓ |           |  |
| 4                 | Molecular Weight                       |                      | ▽ |           |  |
| 5                 | <b>Boman Index</b>                     |                      | ☑ |           |  |
| 6                 | Indices based on aggregation operators |                      | ☑ |           |  |
| 7                 | <b>Hydrophobic Moment</b>              |                      | ☑ |           |  |
| 8                 | Average Hydrophilicity                 |                      | ☑ |           |  |
| 9                 | Hydrophobic Periodicity                |                      | ☑ |           |  |
| 10                | Aliphatic Index                        |                      |   |           |  |
| 11                | <b>Inestability Index</b>              |                      |   |           |  |
|                   |                                        |                      |   | v         |  |
| Reset             |                                        |                      |   |           |  |

Figure 2.7: Calculating all molecular descriptors.

- 1. Runs the selected molecular descriptor algorithms.
- 2. Selects/Unselect molecular descriptor algorithms.

Besides, calculated molecular features can be displayed in the columns list at the center panel (enabling molecular feature filtering). This option is accessible from the menu option:  $|Tools\rangle$  $\rangle$ Molecular features  $\rangle$ Explorer :

#### *2.4. TOOL PANELS: AN OVERVIEW* 13

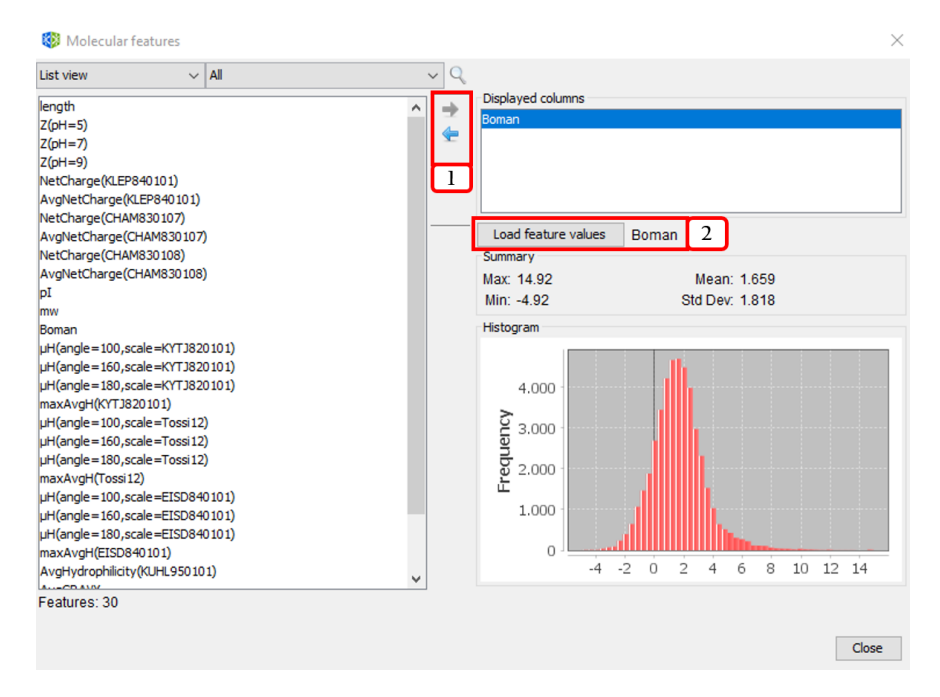

Figure 2.8: Adding molecular features (*Boman*) to the displayed columns list.

- 1. Adds/Removes molecular descriptors to/from the displayed columns list.
- 2. Visualizes the histogram and data summary (max, min, mean, and standard deviation) of molecular feature values.

#### <span id="page-15-0"></span>**2.4.5 Molecular feature selection**

This option is accessible from the menu option:  $|$ Tools  $\rangle$  Molecular features  $\rangle$  Selection  $\rangle$  [unsupervised feature selection] For instance, Filtering & subset optimization:

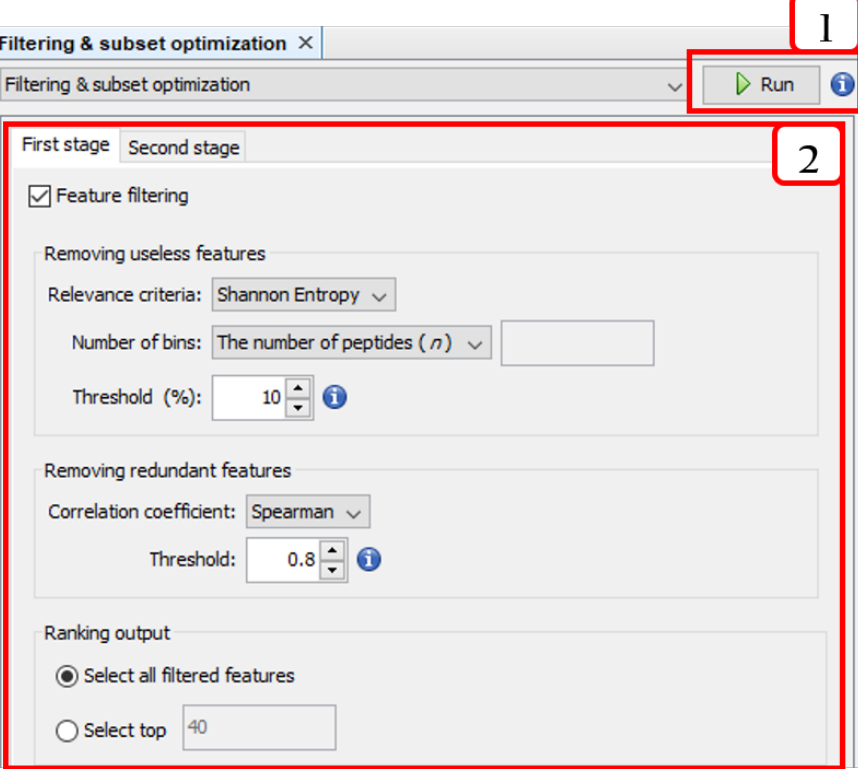

Figure 2.9: The two-stage unsupervised feature selection

- 1. Runs the two-stage unsupervised feature selection.
- 2. Configures the two-stage unsupervised feature selection.

### <span id="page-16-0"></span>**2.5 Center panels**

#### <span id="page-16-1"></span>**2.5.1 Peptide sequences window**

This window is opened from  $\boxed{\text{Window}}$  Peptide sequences. The Peptide sequences window shows the result of applying a query, filter, or search. The rows showed can also be filtered by attributes such as  $ID$ , Sequence, Length, or calculated features.

#### *2.5. CENTER PANELS* 15

| Peptide sequences<br>$\mathsf{X}$ |                                   |                                                  | $\overline{\phantom{a}}$ $\Box$<br>$\rightarrow$ |
|-----------------------------------|-----------------------------------|--------------------------------------------------|--------------------------------------------------|
| Fetched: 45, 120                  |                                   | Attribute filter: ID<br>equal to<br>$\checkmark$ | ٠<br>$\checkmark$                                |
| Peptide                           | Sequence                          | Length                                           | Boman                                            |
| S starPep_00000                   | <b>GIGAVLKVLTTGLPALISWIKRKROO</b> | 26                                               | 0.5642307692307693                               |
| S starPep_00001                   | <b>GIGKFLHSAKKFGKAFVGEIMNS</b>    | 23                                               | 0.41043478260869565                              |
| S starPep 00002                   | <b>ILPWKWPWWPWRR</b>              | 13                                               | 1.0653846153846154                               |
| S starPep 00003                   | <b>KWCFRVCYRGICYRRCR</b>          | 17                                               | 3.532352941176471                                |
| starPep 00004                     | LLGDFFRKSKEKIGKEFKRIVORIKDFLRN    | 37                                               | 2.9918918918918918                               |
| S starPep_00005                   | <b>FFHHIFRGIVHVGKTIHRLVTG</b>     | 22                                               | 0.7072727272727273                               |
| S starPep 00006                   | <b>FLPLIGRVLSGIL</b>              | 13                                               | -1.5461538461538462                              |
| S starPep_00007                   | <b>FWGALAKGALKLIPSLFSSFSKKD</b>   | 24                                               | 0.0474999999999951                               |
| S starPep_00008                   | <b>GWGSFFKKAAHVGKHVGKAALTHYL</b>  | 25                                               | 0.19520000000000004                              |
| S starPep_00009                   | ACNFQSCWATCQAQHSIYFRRAFCDR        | 36                                               | 2.14333333333333                                 |
| S starPep_00010                   | ALWKTMLKKLGTMALHAGKAALGAAAD       | 34                                               | 0.15735294117647056                              |
| S starPep_00011                   | FLPLLAGLAANFLPTIICKISYKC          | 24                                               | -1.2708333333333337                              |
| S starPep_00012                   | <b>FLPVLAGIAAKVVPALFCKITKKC</b>   | 24                                               | -1.2020833333333334                              |
| S starPep_00013                   | <b>GLLSVLGSVAKHVLPHVVPVIAEHL</b>  | 25                                               | $-1.046799999999997$                             |
| StarPep_00014                     | <b>GLNTLKKVFQGLHEAIKLINNHVQ</b>   | 24                                               | 0.91375                                          |
| starPep_00015                     | HVDKKVADKVLLLKQLRIMRLLTRL         | 25                                               | 1.6532                                           |
| starPep_00016                     | <b>IWLTALKFLGKHAAKHLAKQQLSKL</b>  | 25                                               | 0.23760000000000006                              |
| starPep_00017                     | KTCEHLADTYRGVCFTNASCDDHCKNK       | 46                                               | 2.0821739130434778                               |
| StarPep_00018                     | KWKLFKKIEKVGQNIRDGIIKAGPAVAVV     | 37                                               | 0.8372972972972975                               |
| starPep_00019                     | LCNERPSOTWSGNCGNTAHCDKOCOD        | 50                                               | 2.745799999999999                                |
| starPep_00020                     | <b>RGGRLCYCRRRFCVCVGR</b>         | 18                                               | 3.6522222222222222                               |
| starPep_00021                     | ACYCRIPACIAGERRYGTCIYQGRLWAFCC    | 30                                               | 1.0763333333333331                               |
| starPep_00022                     | ALWKNMLKGIGKLAGKAALGAVKKLVGAES    | 30                                               | -0.26633333333333337                             |
| starPep 00023                     | DHYNCVSSGGQCLYSACPIFTKIQGTCY      | 36                                               | 1.303888888888887                                |
| S starPep_00024                   | DKLIGSCVWGAVNYTSDCNGECKRRGY       | 44                                               | 1.7445454545454544                               |
| S starPep_00025                   | <b>FKCRRWQWRMKKLGAPSITCVRRAF</b>  | 25                                               | 2.745599999999996<br>v                           |

Figure 2.10: Peptide sequences window

#### <span id="page-17-0"></span>**2.5.2 Network visualization window**

This window is opened from  $|W|$ indow  $\rangle$  Network Visualization . It consists of two views: Scene and Preview. The Scene view allows to customize some visual properties of the network such as background color, zoom, position, and individual colors for edges and nodes. The options highlighted in Fig. [2.11](#page-18-0) are the following:

- 1. Switch background.
- 2. Zoom options.
- 3. Selector. It allows to change the node diameter of the cursor while selecting nodes.
- 4. Additional options. It allows to enable or disable the options Autoselect neighbors and Show peptide labels. **Note:** we recommend disabling the latter in order to render clearer graphs in metadata network analysis.
- 5. More advanced sizing and coloring options for nodes. By pressing More... / Less... , the options are shown/hidden.
- 6. Network rendering area.
- 7. Node label options. The first one allows to show/hide the node labels. The second one brings three options to modify node label size: Fixed, Scale size, and Node size. **Note:** The option Node size is handy for adjusting the label size proportionally to the node size. The third one modify the label color options. There are three choices: Unique | Object |, and Text |
- 8. Node label font properties.
- 9. Node label size.
- 10. Two edges options. The first one shows/hides edges. The second one enables edges to have the attached node color.
- 11. Edge thickness.
- 12. Shows/Hides edge labels.
- 13. Edge label font properties.
- <span id="page-18-0"></span>14. Edge label size.

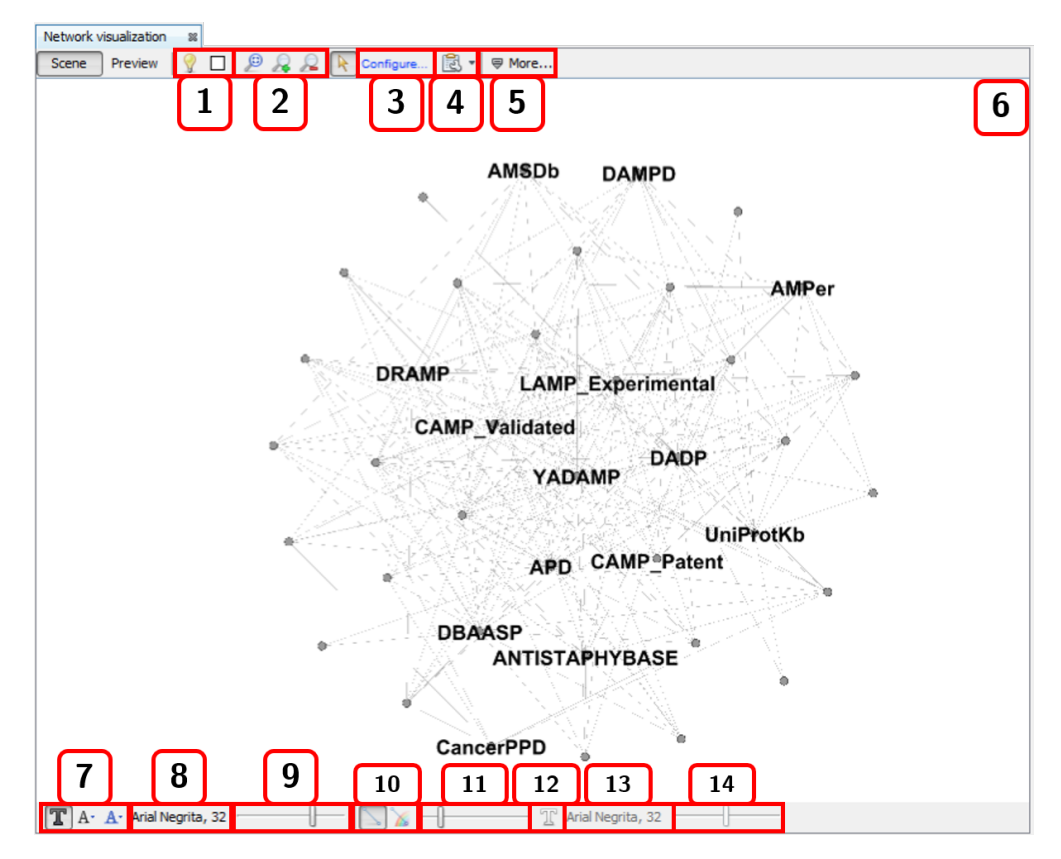

Figure 2.11: Network visualization window: Scene view.

**Note:** When you right-click the mouse on the scene view, a context menu is displayed.

The Preview view shows the rendered the graph according to the calculated layout and all the configurations. Attractive networks may be rendered in this other view. To update the drawing, press the  $R$  Refresh button.

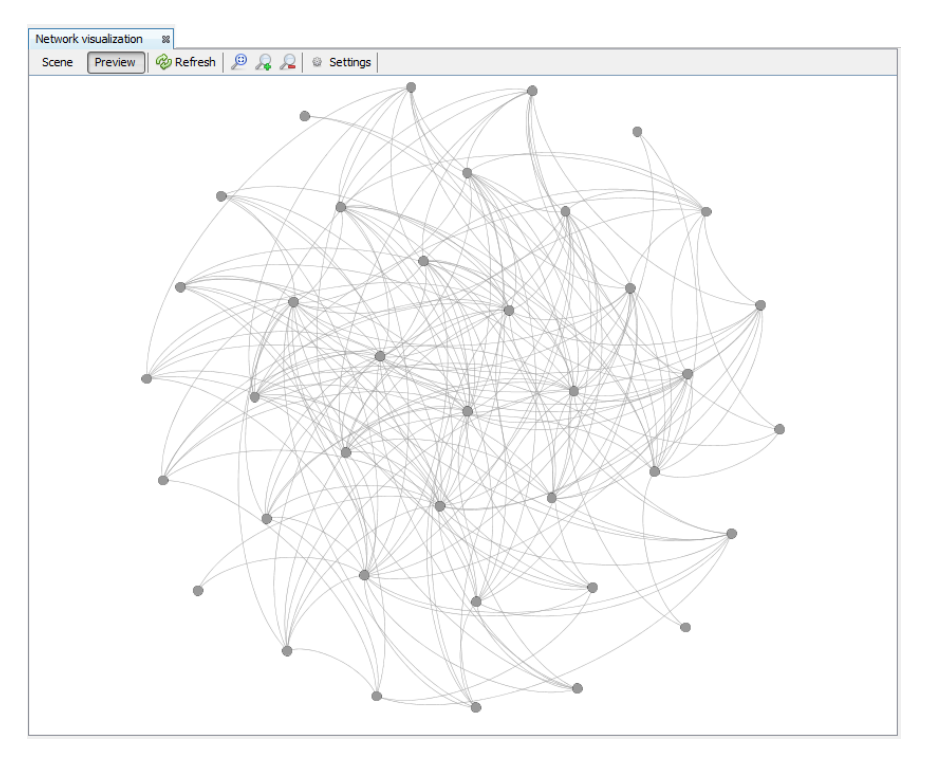

Figure 2.12: Network visualization window: Preview view.

### <span id="page-19-0"></span>**2.6 Navigator panel**

This panel is opened from  $W$ indow  $\gg$  Navigator. The navigator changes between the Metadata relationships and Graph table options according to whether the Peptide sequences or Network visualization window is active.

On the one hand, in the Metadata relationships view, the user can seek metadata nodes. Rightclick on a row will show a context menu to select or center nodes on the graph, as well as the Properties window for the relationship.

**Note:** If a peptide sequence is selected in the center panel, only the related metadata are shown in this navigator panel. Click on the Refresh button to show all.

| Navigator $\times$     |                  |                        |                         |  |  |  |
|------------------------|------------------|------------------------|-------------------------|--|--|--|
| Metadata relationships |                  | -- All metadata --     |                         |  |  |  |
| Peptide                | Label            | Metadata               |                         |  |  |  |
| starPep_14013          | compiled in      | ParaPep                |                         |  |  |  |
| starPep 14013          | compiled_in      | SATPdb                 |                         |  |  |  |
| starPep_14013          | related to       | Antiviral              |                         |  |  |  |
| starPep 14013          | related_to       | Antimicrobial          |                         |  |  |  |
| starPep_14013          | related_to       |                        |                         |  |  |  |
| starPep 14013          | related to       | <b>Relect on graph</b> | Edge                    |  |  |  |
| starPep 14013          | related to       | Center on graph        | Source                  |  |  |  |
| starPep 14013          | related_to       | Properties             | Target                  |  |  |  |
| starPep_14013          | related_to       | Anticancer             |                         |  |  |  |
| starPep 14013          | related to       | Antimalarial           |                         |  |  |  |
| starPep_14013          | related to       | Antiplasmodial         |                         |  |  |  |
| starPep_14013          | assessed_against | Plasmodium             |                         |  |  |  |
| starPep_14013          | linked to        | PubMed: 23084276       |                         |  |  |  |
| starPep 14013          | modified_by      |                        | Boc=Tert-Butyloxycarbon |  |  |  |
| starPep_14013          | modified_by      | Otbu                   |                         |  |  |  |
| starPep_14013          | modified_by      | Ome                    |                         |  |  |  |
| Relationships: 37.729  |                  |                        |                         |  |  |  |

Figure 2.13: Navigator for the Peptide sequences window

On the other hand, in the Graph table view, the user can switch the view from nodes table to edges table, and also customize the columns (such as network measures) shown in the data grid. These data tables can be exported to an external text file (CSV format). There is also a context menu that is accessed via right-click on any row.

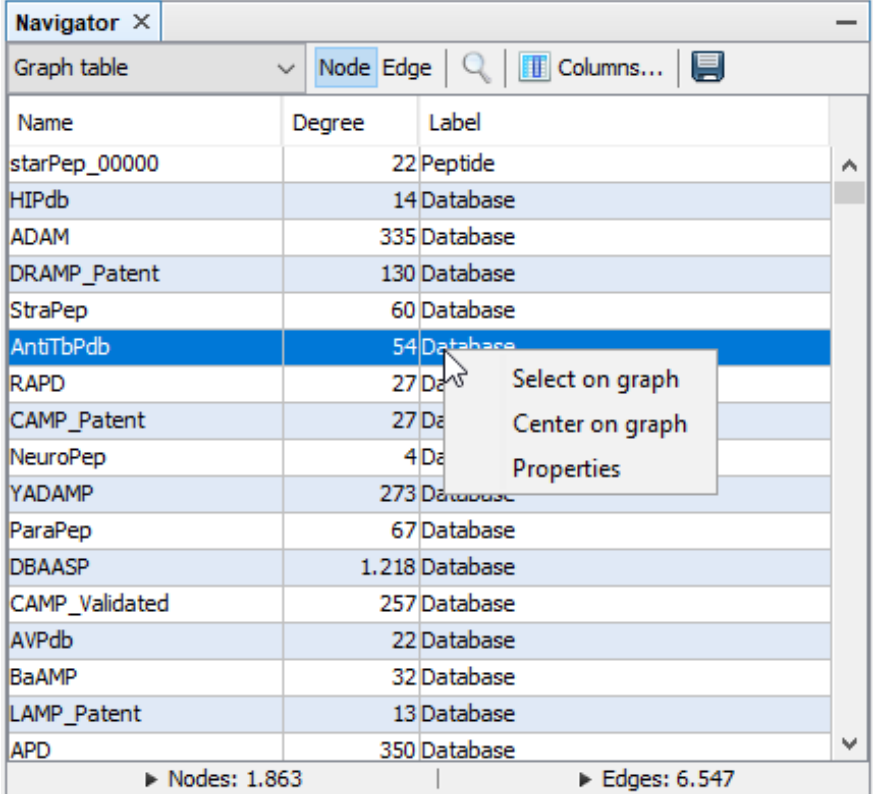

Figure 2.14: Navigator for the Network visualization window

## <span id="page-22-0"></span>**Chapter 3**

## **Working with networks**

## <span id="page-22-1"></span>**3.1 Metadata network**

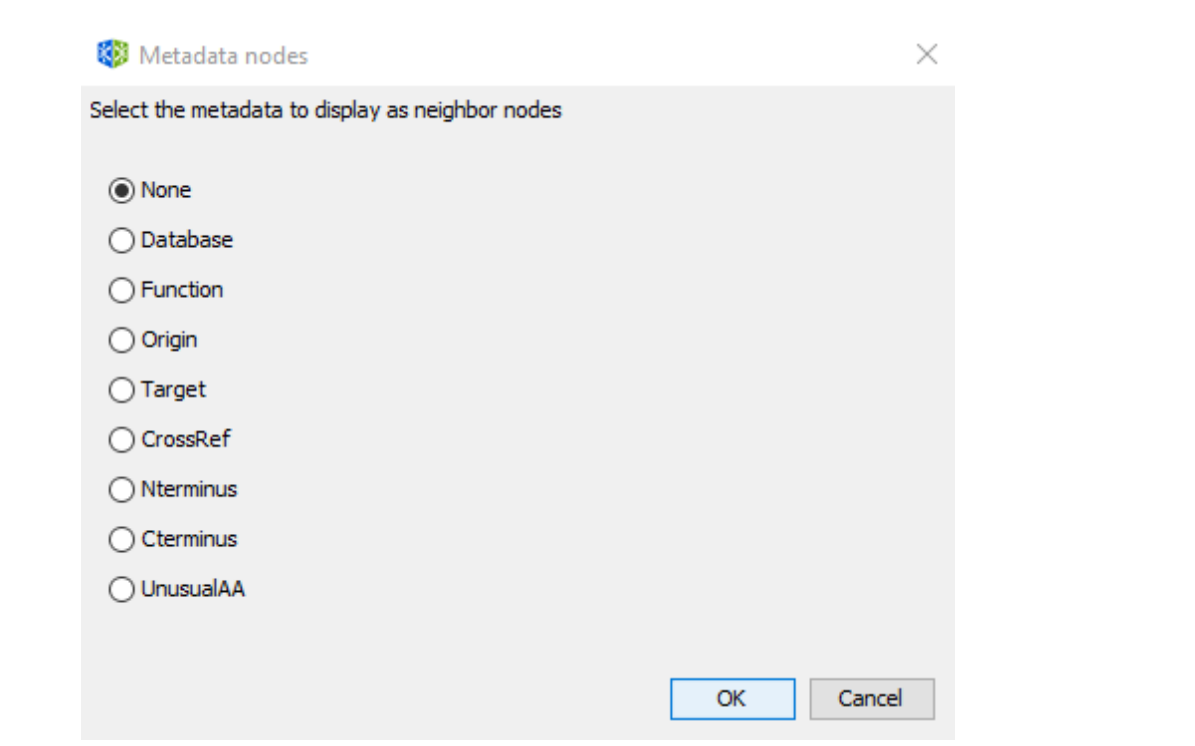

The construction of metadata network is accessible from the menu option:  $\lceil$  Tools  $\rangle$  Metwork  $\rangle$  Metadata Network

Figure 3.1: Options for metadata network

In metadata networks, nodes representing metadata are connected to nodes representing peptides by the following relationships.

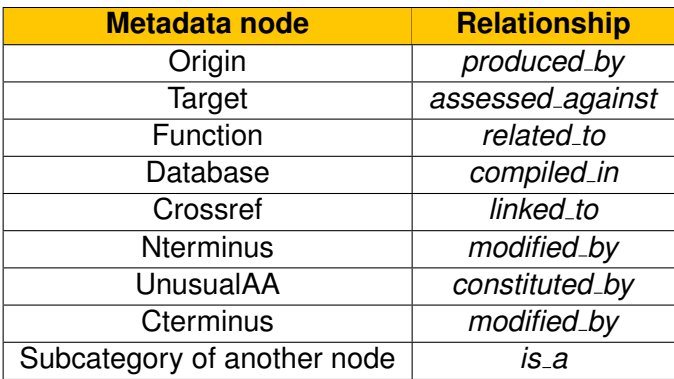

Table 3.1: Metadata node names and relationships in starPepDB.

## <span id="page-23-0"></span>**3.2 Similarity network**

The construction of similarity network is accessible from the menu option:  $\boxed{\text{Tools}}$  Network Similarity Network To create a similarity network, we first recommended to configure the workflow using the Configuration Wizard and then press the button Run.

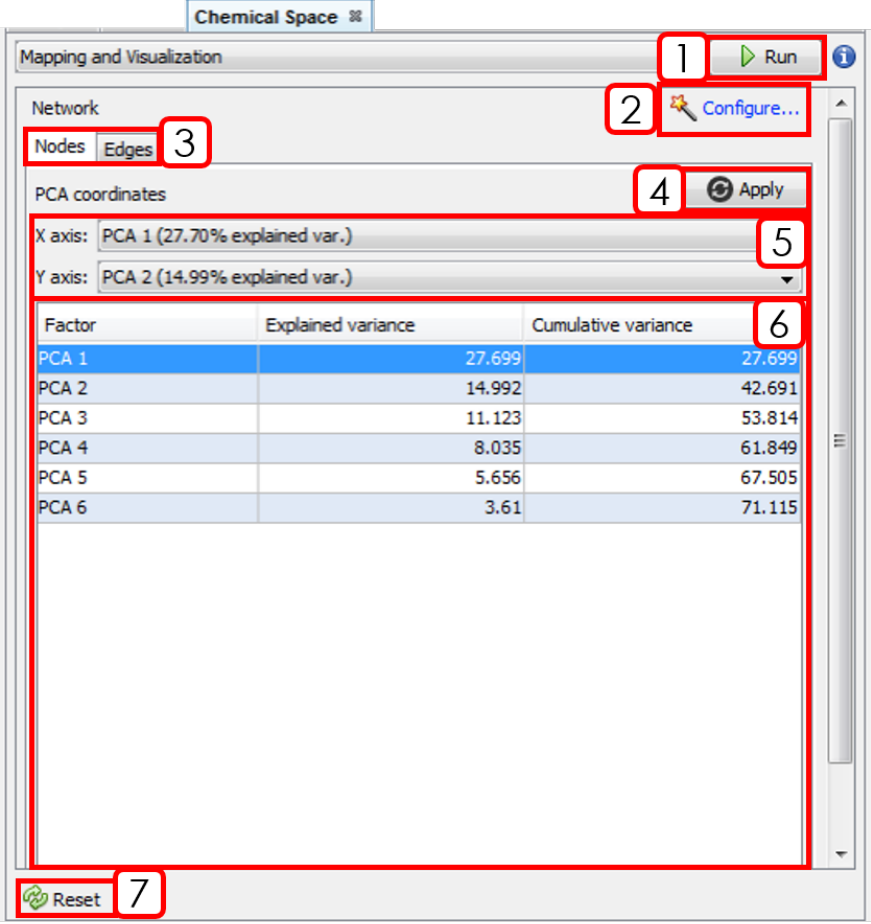

Figure 3.2: Chemical Space window (Nodes tab).

- 1. Runs the workflow for building the similarity network.
- 2. Opens Configuration Wizard (Sect. [3.2.1\)](#page-25-0).
- 3. Changes between Nodes and Edges tabs.
- 4. Applies PCA coordinates changes.
- 5. Selects X and Y axis for PCA coordinates.
- 6. PCA results panel.

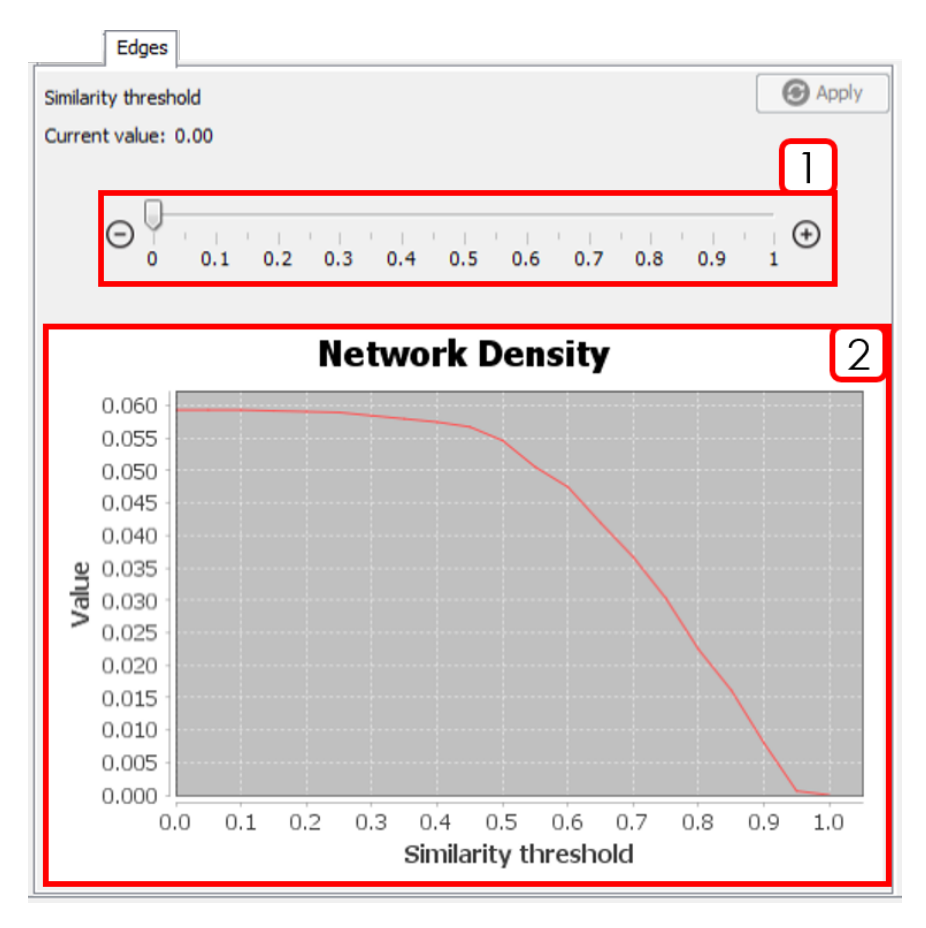

Figure 3.3: Chemical Space window (Edges tab).

- 1. Similarity threshold selector. After changing the value, it is necessary to press "Apply".
- 2. Network Density plot. Helps to decide a similarity threshold.

#### <span id="page-25-0"></span>**3.2.1 Configuration wizard**

This section will show the configuration wizard for mapping and visualizing the Chemical Space.

#### **Wizard Step 1: Input sequences**

To remove redundant sequences, press Yes (**recommended**). Then, you can choose between local or global alignment, multiple substitution matrices, and a identity threshold.

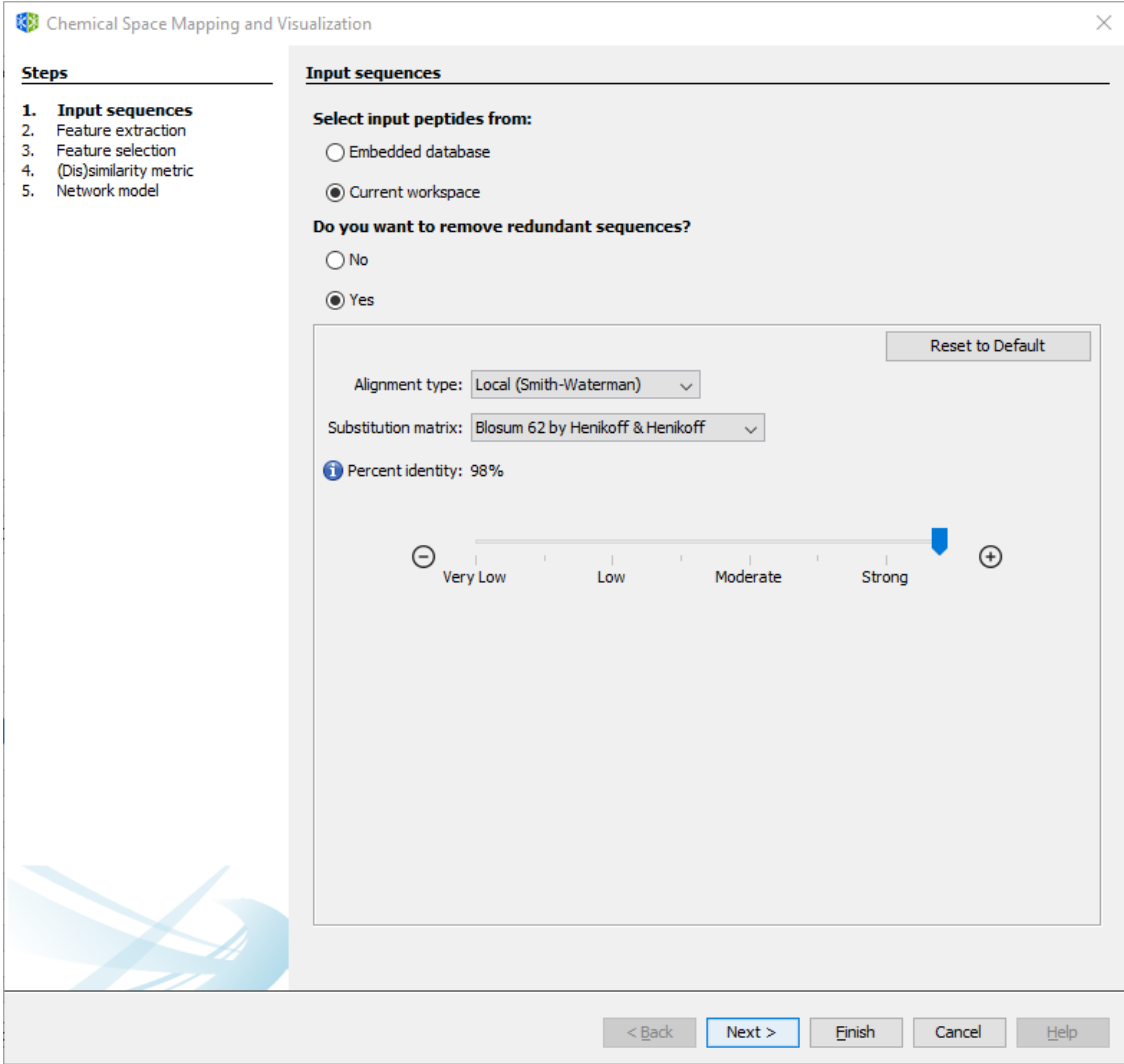

Figure 3.4: Wizard Step 1: Input sequences.

#### **Wizard Step 2: Feature extraction**

If you already calculated a set of molecular descriptors, you can select the first option and press Next. If not, select the new descriptors to be calculated.

#### *3.2. SIMILARITY NETWORK* 25

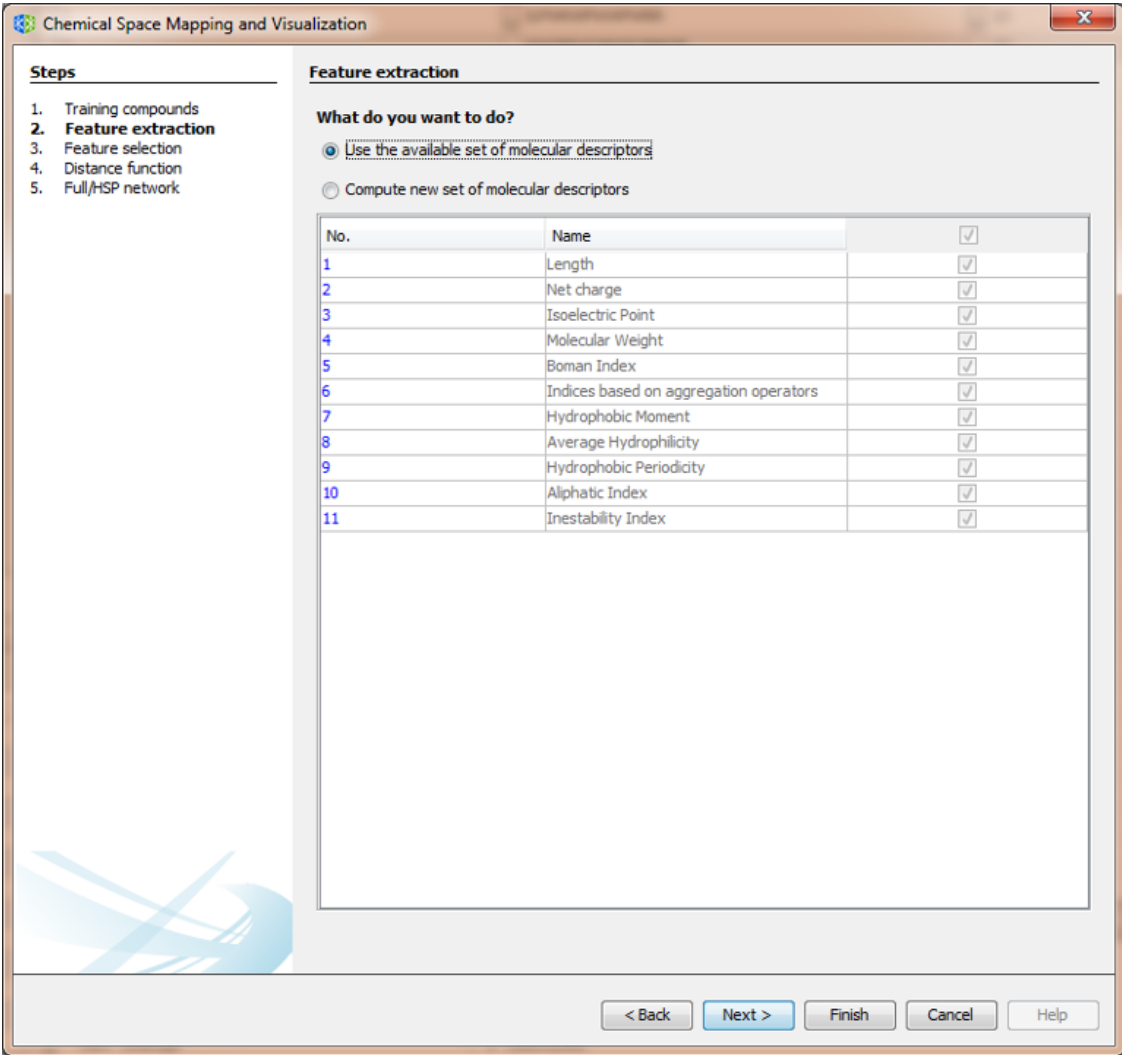

Figure 3.5: Wizard Step 2: Feature extraction

#### **Wizard Step 3: Feature selection**

If you plan to use all available descriptors, select the first option, and press Next. If not, select and configure the two-stage unsupervised feature selection method.

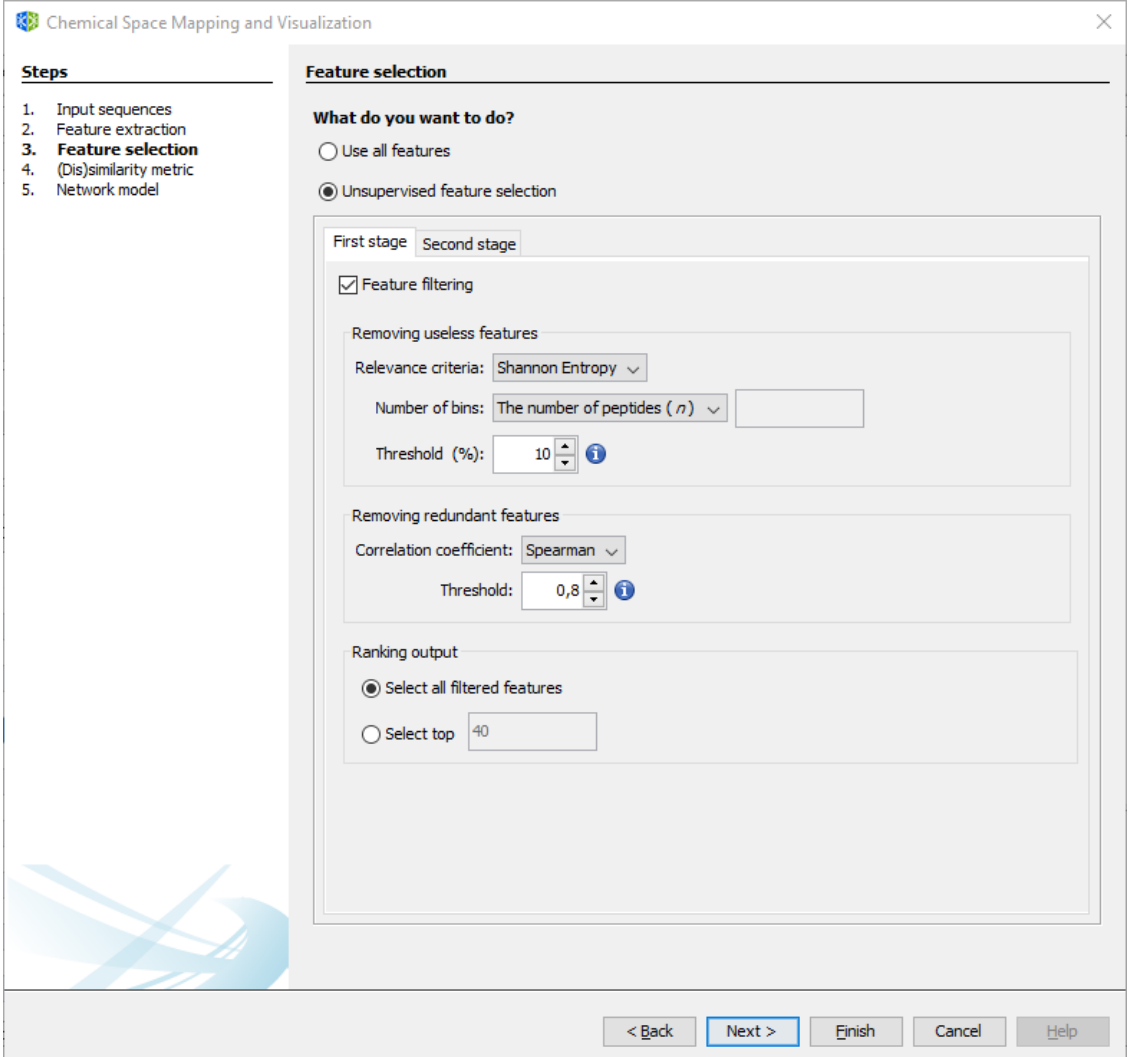

Figure 3.6: Wizard Step 3: Feature selection.

#### **Wizard Step 4: Distance function.**

Select the desired distance function and the standardization/normalization for the calculated descriptors.

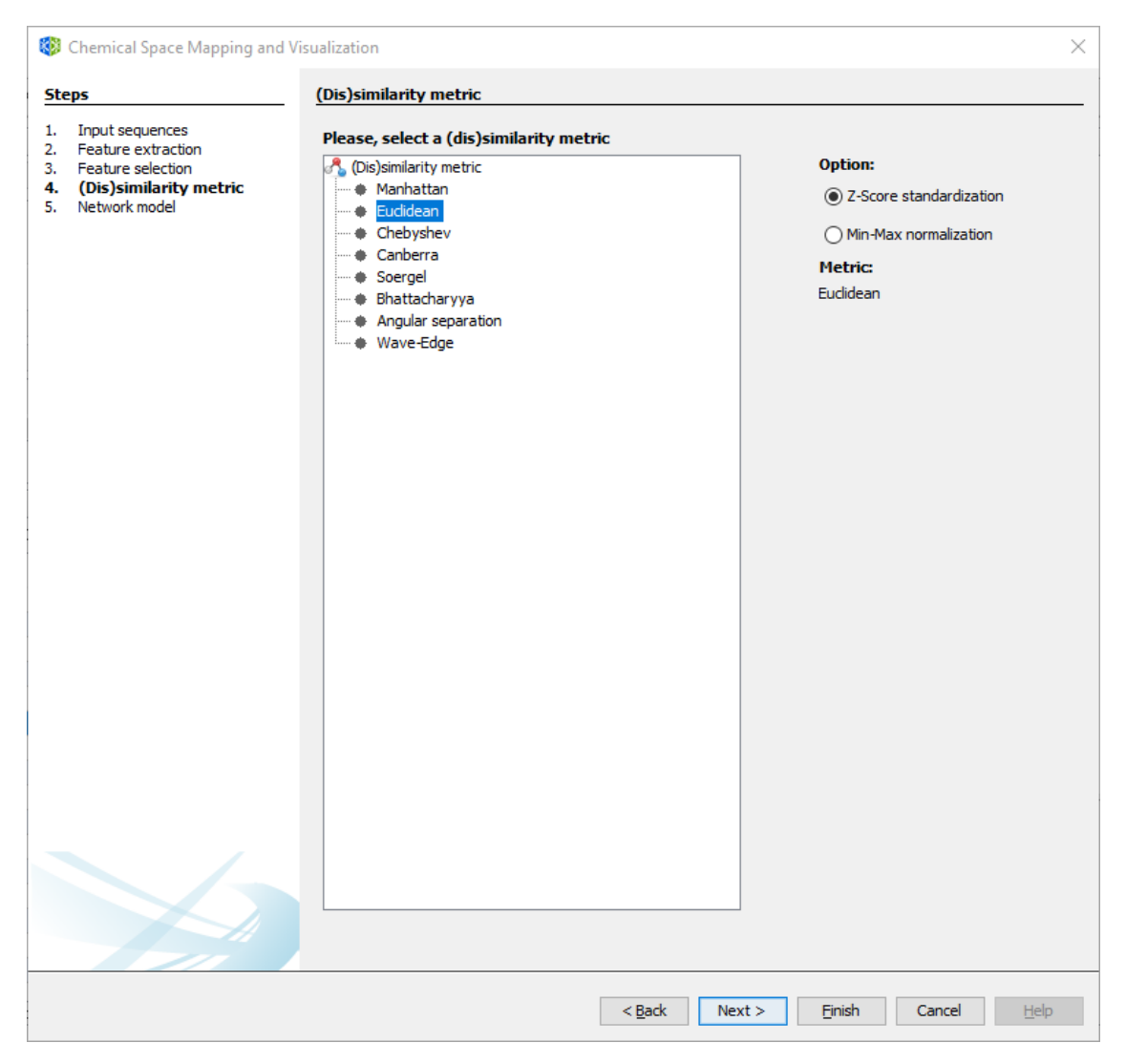

Figure 3.7: Wizard Step 4: Distance function.

#### **Wizard Step 5: Network model**

For generating a network model, select between the Half-Space Proximal Network or the traditional Similarity Network (**not recommended for large datasets**). For more details, please refer to the main paper.

**Note:** The position of nodes may be determined by the first two principal components of descriptor space. However, layout algorithms are recommended for a better rearrangement of nodes.

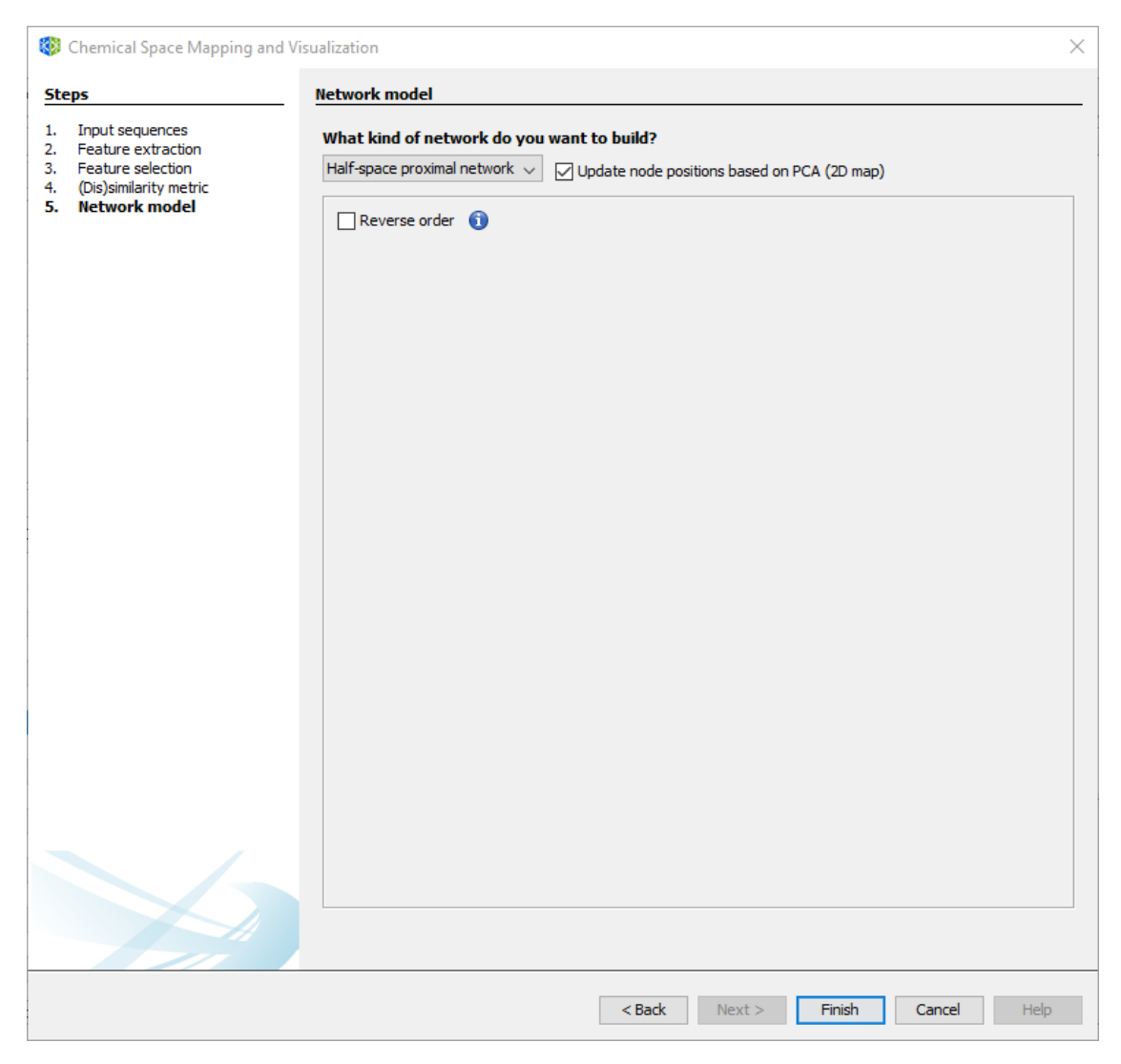

Figure 3.8: Wizard Step 5: Network model.

## <span id="page-30-0"></span>**3.3 Network model options**

After creating the network model, the following options are available.

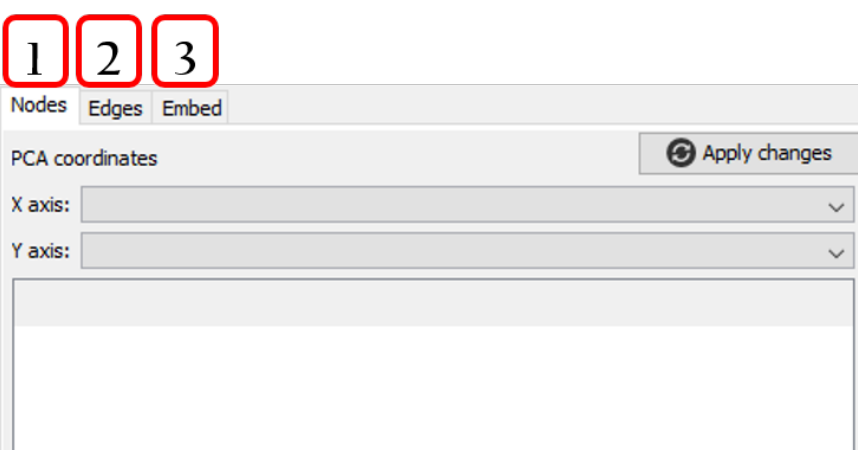

Figure 3.9: Network model options.

- 1. Positioning nodes.
- 2. Adding/removing similarity edges.
- 3. Embedding new peptides. When new peptides are projected, a network model will be opened into a new workspace.

## <span id="page-31-0"></span>**3.4 Layout algorithms**

A layout algorithm option may be opened from  $|T\circ$ ols  $\rangle$  Network  $\rangle$  Layout  $\rangle$  [layout option] . The main graph layouts available are Fruchterman Reingold, ForceAtlas 2, Yifan Hu Proportional, and Random Layout. Any layout result could be adjusted using the options Rotate, Contraction, Expansion, Noverlap, and Label Adjust

**Note:** ForceAtlas 2 is recommended to handle large networks while keeping a very good quality. Random Layout may be a good start point for applying new layouts. Fruchterman Reingold and Yifan Hu Proportional may be used for small or middle size networks.

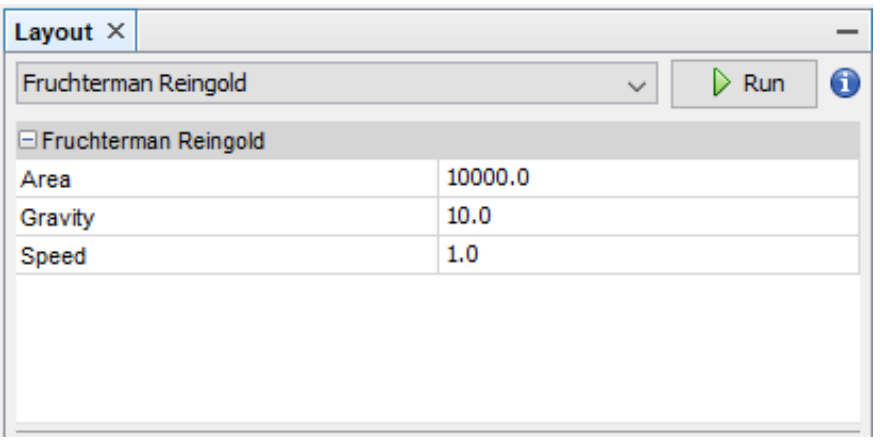

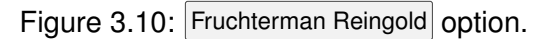

## <span id="page-32-0"></span>**3.5 Appearance**

This panel is opened from  $|$ Tools  $\rangle$  Network  $\rangle$  Appearance .

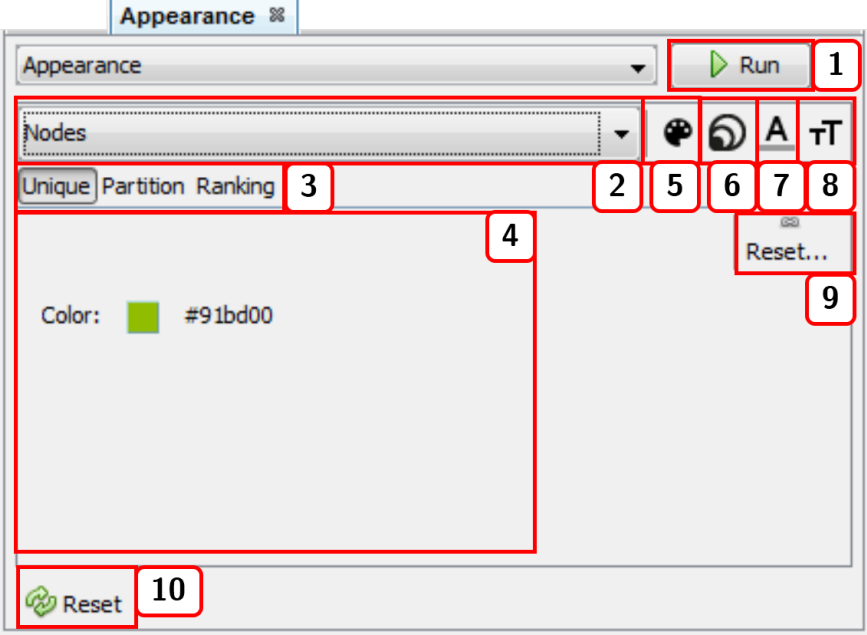

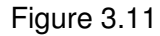

- 1. Runs the appearance customization of either nodes or edges. **Note:** if the Preview window is active in the Network visualization window, you need to press the button Refresh from said window to update the network view.
- 2. Selects the elements (either  $\vert$ Nodes $\vert$  or  $\vert$ Edges $\vert$ ) whose appearance is to be changed.
- 3. Applies configuration via Unique, Partition, or Ranking functions. For nodes, the calculated measures are available as Partition or Ranking options.
- 4. Modifiable configurations panel. For color options, you need to press and drag the cursor to the desired color, or press right-click to open the color window.
- 5. Changes the color of either Nodes or Edges (if edges are not taking the color of attached nodes, see sect. [2.5.2\)](#page-17-0).
- 6. Changes Nodes size (this option only applies to nodes).
- 7. Changes label color of either  $N$ odes or  $E$ dges.
- 8. Changes label size of either Nodes or Edges.
- 9. Resets current options.
- 10. Resets customization to the default appearance.

### <span id="page-33-0"></span>**3.6 Clustering**

A clustering panel (Fig. [3.12\)](#page-33-3) may be opened from  $|$ Tools  $\rangle$  Network  $\rangle$  Clustering  $\rangle$  [clustering algorithm] . For instance, k-means:

<span id="page-33-3"></span>**Note:** After running the clustering algorithm, you may visualize the network structure in  $|$ Tools  $\rangle$  $\langle$  Network  $\rangle$  Appearance  $\rangle$  Nodes  $\rangle$  Partition .

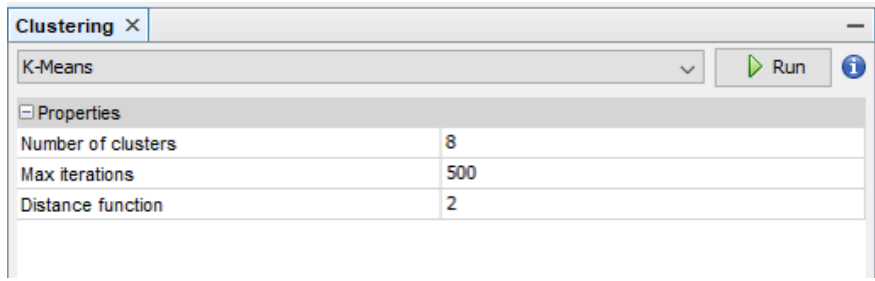

Figure 3.12: k-means clustering option.

## <span id="page-33-1"></span>**3.7 Centrality**

A centrality panel (Fig. [3.13\)](#page-33-4) may be opened from  $\vert \overline{\text{Tools}} \rangle$  Network  $\vert$  Centrality  $\vert$  [measure option] . For  $instance,$  Betweenness Centrality $\vert$ :

<span id="page-33-4"></span>**NOTE:** After running the centrality measure, you may customize the appearance of nodes according to the centrality values in  $|$ Tools  $\rangle$  Network  $\rangle$  Appearance  $\rangle$  Nodes  $\rangle$  Ranking

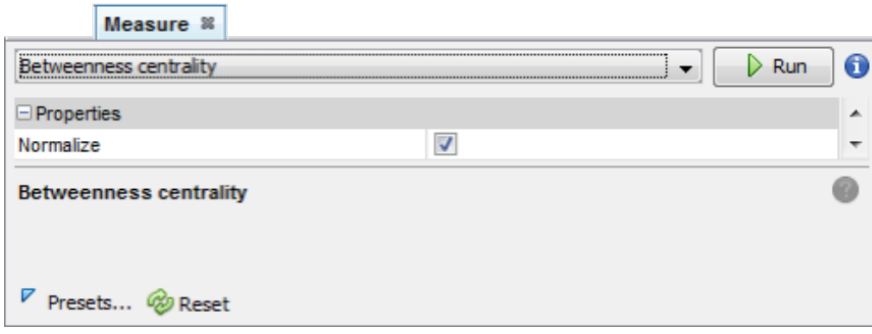

Figure 3.13: Betweenness Centrality option.

### <span id="page-33-2"></span>**3.8 Case study**

In this case study, we try to answer the following questions for a given sequence of interest.

>Example sequence FLPAIVGAAGQFLPKIFCAISKKC

#### <span id="page-34-0"></span>**3.8.1 Which biological database holds peptides similar to the sequence of interest?**

**Step 1:** Opens the Search panel with the commands  $\overline{Tools}$  Peptide search by Single query sequence. Types the query sequence in the input field, configures the sequence alignment at 70% of sequence identity, and press Run. This search should return 25 peptide sequences and 595 metadata relationships.

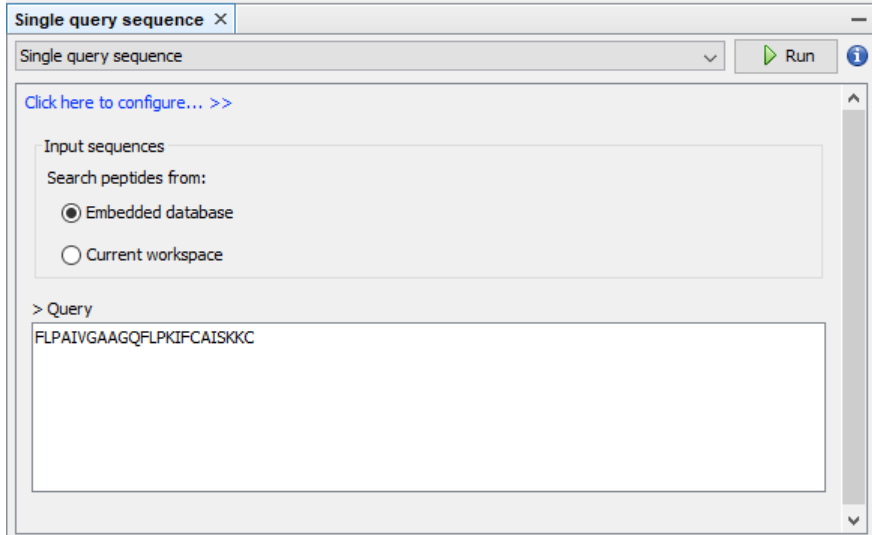

Figure 3.14: Sequence search panel

**Step 2:** Creates the metadata network by selecting the option Database.

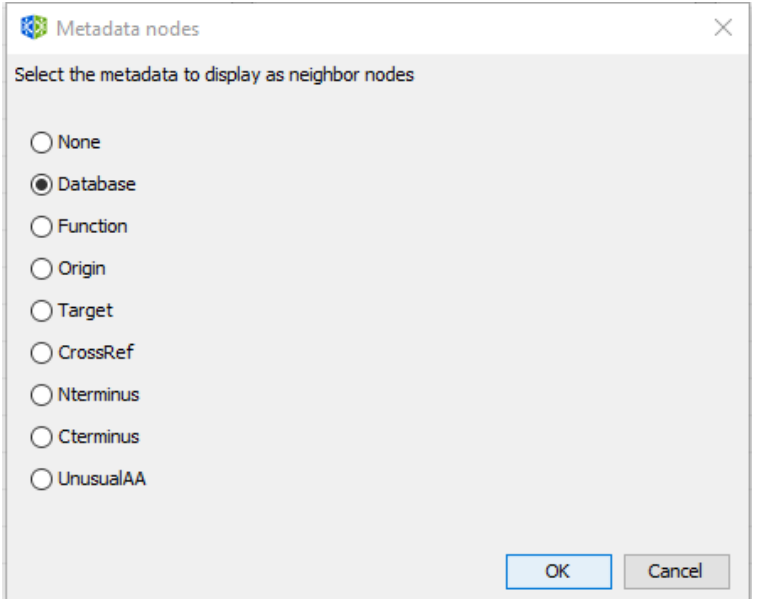

Figure 3.15: Options for metadata network

**Step 3:** In the graph table view of Navigator window, select the option Columns... and then mark Degree and click OK.

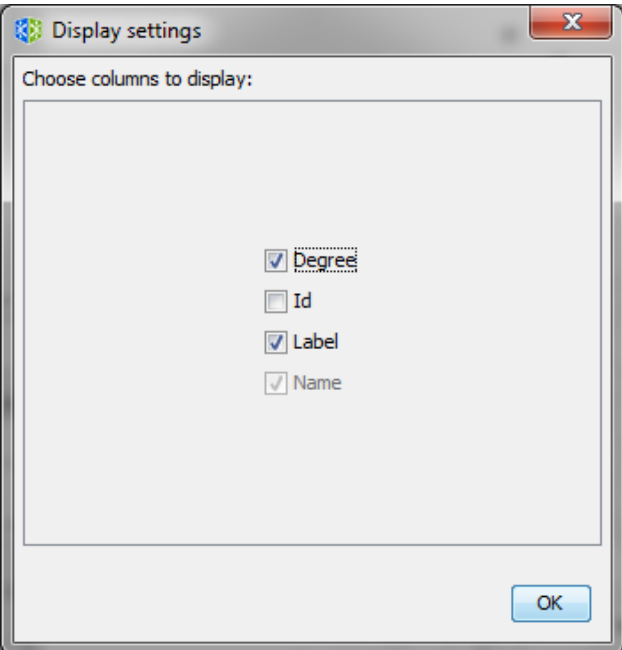

Figure 3.16: Display settings

We can sort the graph table by node Degree by clicking the Degree column 2 times, and now we can observe that the database **SATPdb** contains the most similar sequences to the query sequence.

| Navigator $\times$                                                  |          |            |   |  |  |  |  |
|---------------------------------------------------------------------|----------|------------|---|--|--|--|--|
| Node Edge $ Q_1 $<br>Columns<br>I E.<br>Graph table<br>$\checkmark$ |          |            |   |  |  |  |  |
| Name                                                                | Label    | Degree     |   |  |  |  |  |
| SATPdb                                                              | Database | 21         | ۸ |  |  |  |  |
| <b>DADP</b>                                                         | Database | 20         |   |  |  |  |  |
| YADAMP                                                              | Database | 19         |   |  |  |  |  |
| <b>APD</b>                                                          | Database | 19         |   |  |  |  |  |
| DRAMP_General                                                       | Database | 19         |   |  |  |  |  |
| dbAMP                                                               | Database | 19         |   |  |  |  |  |
| <b>ADAM</b>                                                         | Database | 18         |   |  |  |  |  |
| <b>DBAASP</b>                                                       | Database | 18         |   |  |  |  |  |
| CAMP_Validated                                                      | Database | 18         |   |  |  |  |  |
| LAMP_Experimental                                                   | Database | 18         |   |  |  |  |  |
| starPep_00026                                                       | Peptide  | 17         |   |  |  |  |  |
| starPep_00027                                                       | Peptide  | 17         |   |  |  |  |  |
| starPep_00028                                                       | Peptide  | 17         |   |  |  |  |  |
| starPep_00029                                                       | Peptide  | 17         |   |  |  |  |  |
| starPep_00030                                                       | Peptide  | 17         |   |  |  |  |  |
| Modes: 44                                                           |          | Edges: 268 |   |  |  |  |  |

Figure 3.17: Graph table

#### <span id="page-36-0"></span>**3.8.2 What are the biological functions of peptides similar to the sequence of interest?**

Follow the **Step 1** of the previous example.

**Step 2:** Creates the metadata network by selecting the option Function.

**Step 3:** In the graph table view of Navigator window, select the option Columns... and then mark Degree and click OK.

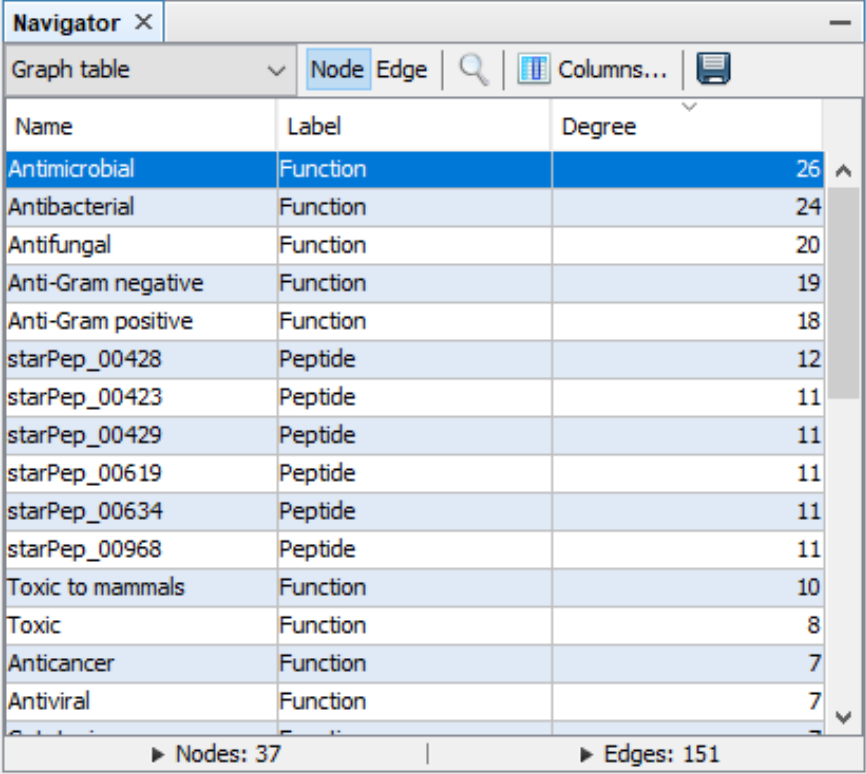

Figure 3.18: Graph table

**Step 4:** In the Network visualization window, select the following options.

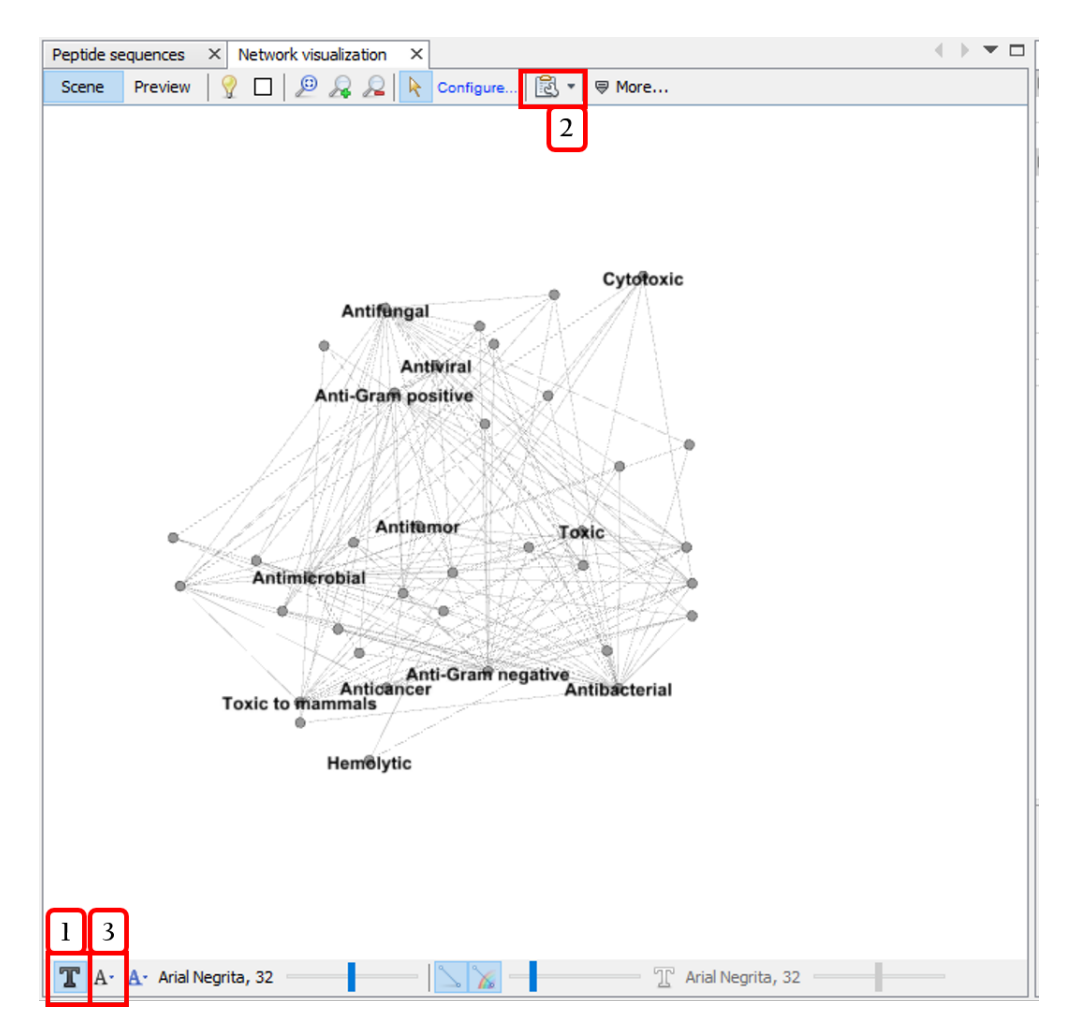

Figure 3.19: Network visualization

- 1. Shows node labels.
- 2. Disables the option Show peptide labels
- 3. Modifies the label size to  $\sqrt{\frac{N}{N}}$  Node size

In the Appearance panel (see sect.  $3.5$ ), customizes the appearance of nodes for sizing and coloring nodes according to the degree measure.

- 1. In the Nodes view, select Node size  $\rangle$  Ranking  $\rangle$  Degree . Set min and max sizes to 5 and 100 respectively, select the interpolator  $Bezier$ , select the second predefined spline and press  $Run$ .
- 2. In the Nodes view, customizes Node color  $\rangle$  Ranking  $\rangle$  Degree, and press Run.

Run the  $|$ Tools  $\rangle$  Network  $\rangle$  Layout  $\rangle$  Fruchterman Reingold about 10s and then press stop. The result may be similar to the following network:

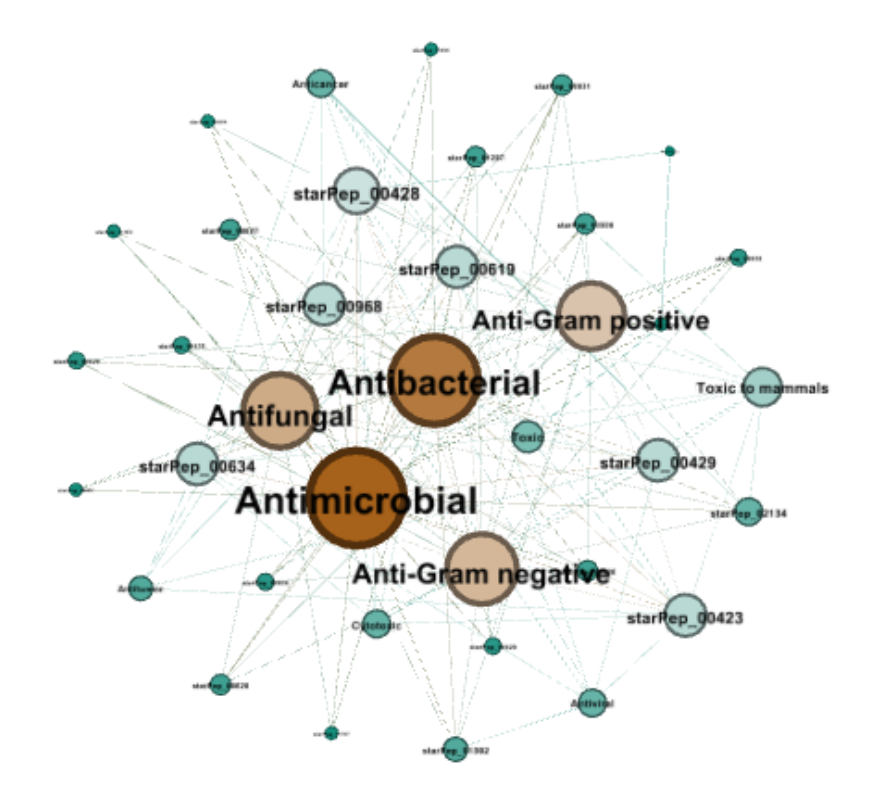

Figure 3.20: Metadata network